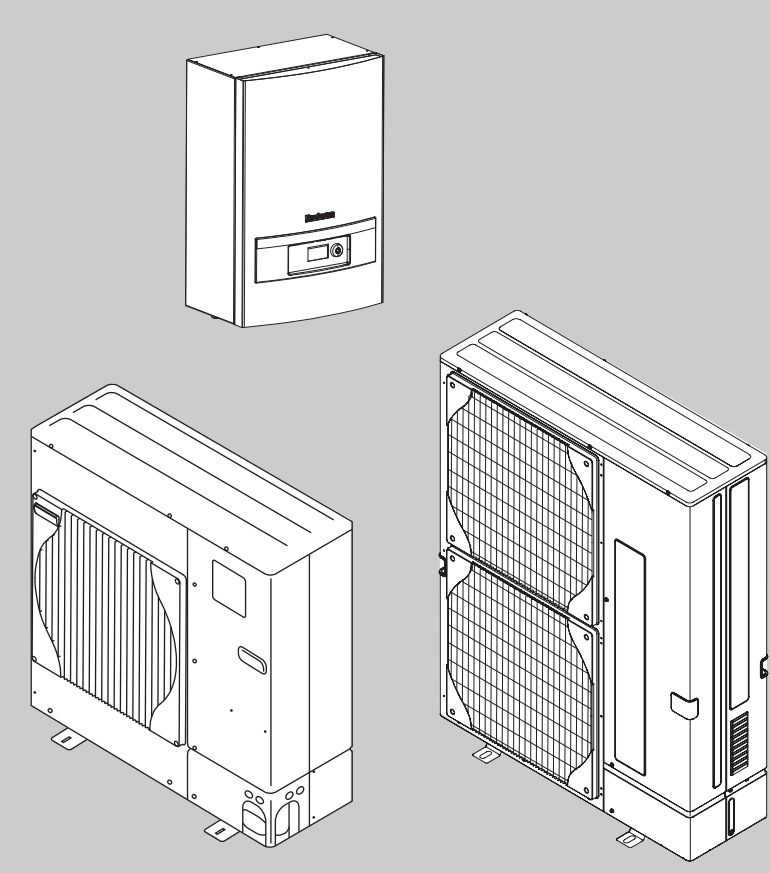

6 720 648 125-78.1I

# Návod k obsluze **Logatherm WPLS 7,5/10/11/12 E/B**

skládající se z: WPLS 7,5 nebo 12IE s ODU 7,5-12t WPLS 7,5 nebo 12IB s ODU 7,5-12t

**Před začátkem pozorně pročtěte.**

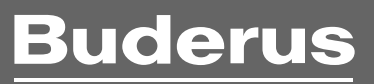

#### **Obsah**

# **Obsah**

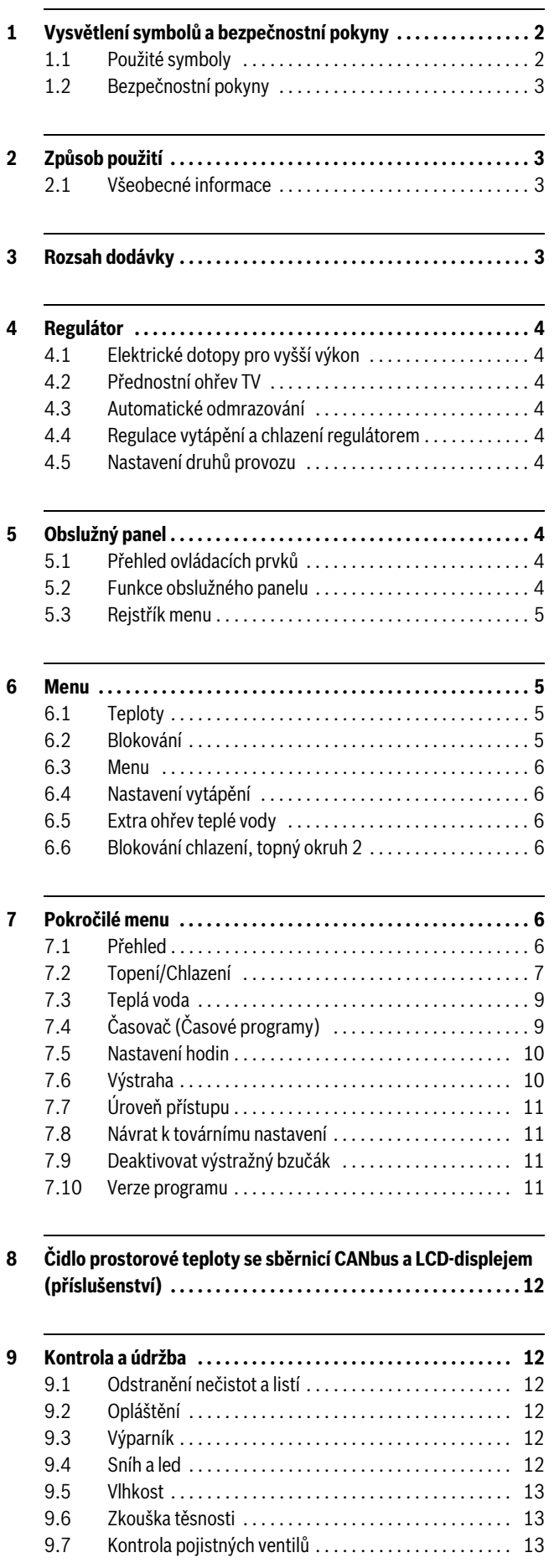

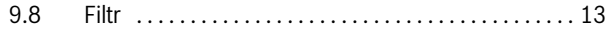

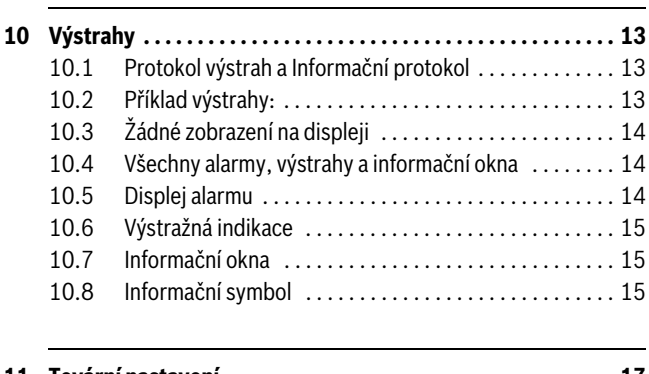

**[11 Tovární nastavení . . . . . . . . . . . . . . . . . . . . . . . . . . . . . . . . . . . . 17](#page-16-0)** [11.1 Tovární nastavení . . . . . . . . . . . . . . . . . . . . . . . . . . . . . . 17](#page-16-1)

# **1 Vysvětlení symbolů a bezpečnostní pokyny**

### <span id="page-1-0"></span>**1.1 Použité symboly**

# **Výstražné pokyny**

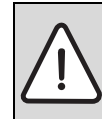

Výstražné pokyny v textu jsou označeny výstražným trojúhelníkem na šedém podkladě a opatřeny rámečkem.

Signální výrazy na začátku výstražného upozornění označují druh a závažnost následků, které mohou nastat, nebudou-li dodržena opatření k odvrácení nebezpečí.

- **OZNÁMENÍ** znamená, že může dojít k materiálním škodám.
- **UPOZORNĚNÍ** znamená, že může dojít k lehkým až středně těžkým poraněním osob.
- **VAROVÁNÍ** signalizuje nebezpečí vzniku těžkého poranění osob.
- **NEBEZPEČÍ** znamená, že může dojít ke zranění osob, které ohrožuje život.

#### **Důležité informace**

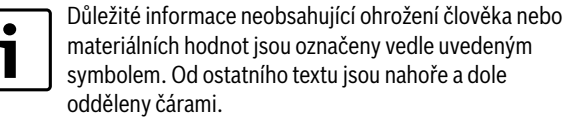

#### **Další symboly**

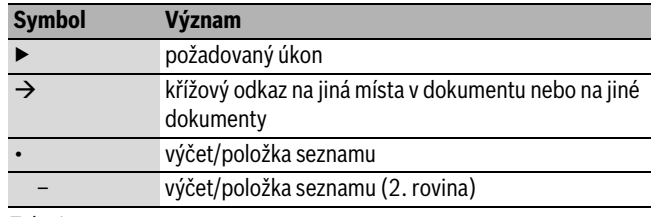

*Tab. 1*

#### <span id="page-2-0"></span>**1.2 Bezpečnostní pokyny**

#### **Všeobecné informace**

▶ Tento návod si pečlivě pročtěte a uschovejte.

#### **Instalace a uvedení do provozu**

▶ Instalaci a uvedení do provozu smí uskutečnit pouze kvalifikovaný instalatér.

#### **Bezpečnost elektrických přístrojů pro domácí použití a podobné účely**

Aby se zamezilo ohrožení elektrickými přístroji, platí podle EN 60335-1 tato pravidla:

"Tento přístroj mohou používat děti od 8 let výše, jakož i osoby se sníženými fyzickými, smyslovými nebo mentálními schopnostmi či nedostatkem zkušeností a znalostí, pokud byly pod dozorem nebo pokud byly ohledně bezpečného užívání přístroje poučeny a chápou nebezpečí, která z užívání přístroje vyplývají. Přístroj se nesmí stát předmětem dětské hry. Čištění a uživatelskou údržbu nesmějí provádět děti bez dozoru."

"Dojde-li k poškození síťového přívodního kabelu, musí tento kabel za účelem vyloučení hrozícího nebezpečí vyměnit výrobce nebo jeho zákaznický servis nebo obdobně kvalifikovaná osoba."

#### **Údržba a opravy**

- ▶ Opravy svěřte pouze autorizovanému servisu. Neodborně provedené opravy mohou ohrožovat uživatele a zhoršovat provoz.
- ▶ Používejte pouze originální náhradní díly.
- ▶ Tepelné čerpadlo nechte každoročně prohlédnout autorizovanou odbornou firmou a podle potřeby nechte provést údržbu.

# <span id="page-2-1"></span>**2 Způsob použití**

#### <span id="page-2-2"></span>**2.1 Všeobecné informace**

Přístroje Logatherm WPLS 7,5 až 12E/B jsou tepelná čerpadla, která získávají energii pro vytápění a teplou vodu z venkovního vzduchu. Poskytují též možnost chladit dům a zajišťují tak příjemné vnitřní klima. Tepelné čerpadlo Logatherm WPLS se skládá z venkovní a vnitřní jednotky. Bivalentní vnitřní jednotku lze propojit s existujícím kotlem.

Topný systém je řízen regulátorem, který se nalézá v modulu WPLS. Tento regulátor řídí a hlídá systém pomocí různých nastavení pro vytápění, ohřev teplé vody a jiný provoz. Nastavení provádí instalatér a uživatel na obslužném panelu.

Je-li tepelné čerpadlo instalováno a uvedeno do provozu, je třeba v pravidelných intervalech kontrolovat určité funkce. Je možné, že byla aktivována porucha nebo že je zapotřebí drobná údržba. Určitá opatření může uživatel provést sám. Tento návod k obsluze popisuje potřebné pracovní kroky. Přetrvává-li problém i nadále, obraťte se na servis.

# <span id="page-2-3"></span>**3 Rozsah dodávky**

Venkovní jednotka tepelného čerpadla je dodávána odděleně od vnitřní jednotky. Tepelné čerpadlo se skládá z venkovní jednotky ODU instalované mimo dům a modulu WPLS, který je umístěn v domě. Regulátor se nalézá v modulu WPLS. Jednotku WPLS IB lze kombinovat se stávajícími olejovými nebo plynovými kotli.

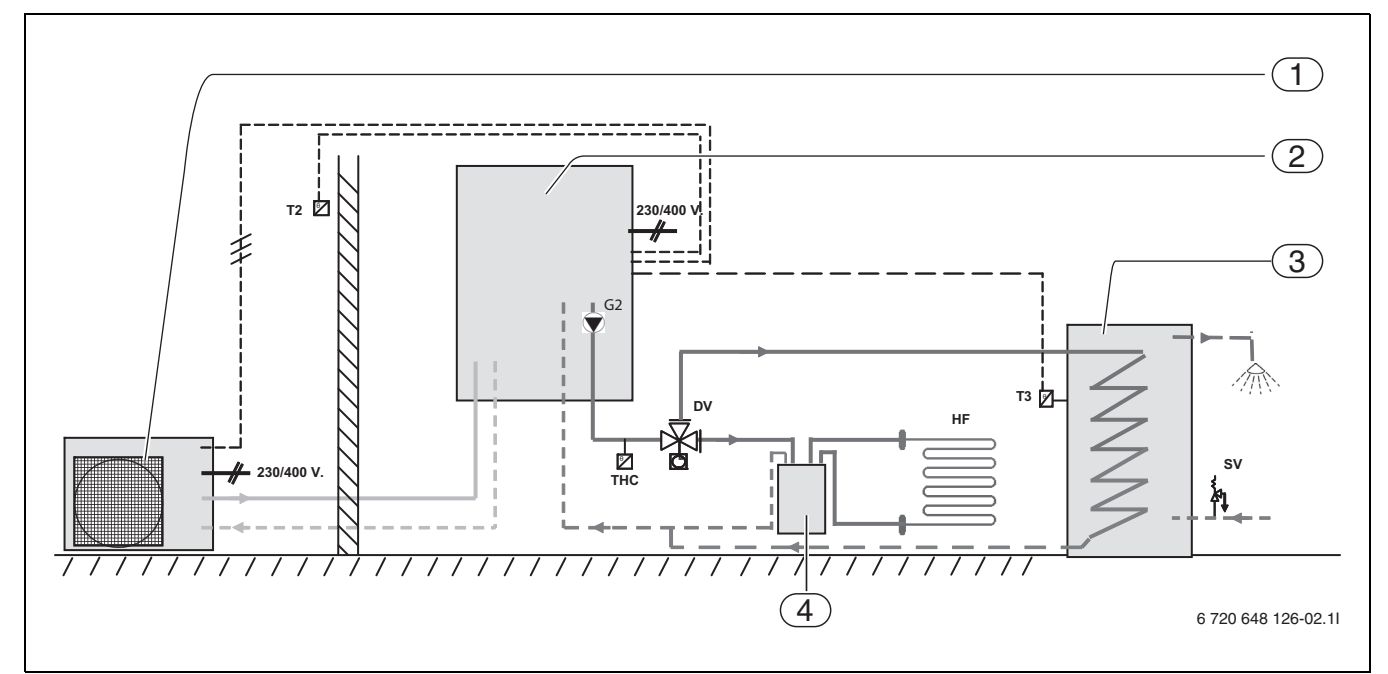

*Obr. 1 Venkovní jednotka ODU, modul WPLS se zásobníkem teplé vody a podlahovým vytápěním.*

- [1] Venkovní jednotka ODU
- [2] Modul WPLS
- [3] Teplá voda
- [4] Akumulační zásobník
- [T2] Čidlo venkovní teploty
- [T3] Čidlo teploty zásobníku teplé vody
- [G2] Čerpadlo vytápění
- [THC] Bezpečnostní termostat
- [HF] Systém podlahového vytápění
- [DV] 3cestný ventil
- [SV] Pojistný ventil

# <span id="page-3-0"></span>**4 Regulátor**

Regulátor řídí a hlídá provoz chlazení a provoz vytápění, přípravu teplé vody tepelným čerpadlem a dotopem. Funkce hlídání např. při případných provozních poruchách vypne tepelné čerpadlo, aby chránila důležité díly před poškozením.

# <span id="page-3-1"></span>**4.1 Elektrické dotopy pro vyšší výkon**

Nedodává-li tepelné čerpadlo dostatečné množství energie pro vytápění domu nebo bylo-li z důvodu příliš nízkých venkovních teplot zastaveno, je nutné přitápět. Dotop se uskutečňuje integrovanou 9kW elektrickou topnou tyčí modulu WPLS nebo olejovým/plynovým kotlem. Pokrývá-li tepelné čerpadlo pouze část potřeby energie pro vytápění, je chybějící topný výkon doplněn elektrickým dotopem. Stačí-li tepelné čerpadlo potřebou energie pokrýt, dotop se automaticky vypne.

# <span id="page-3-2"></span>**4.2 Přednostní ohřev TV**

Je-li v systému připojena teplá voda, pak se rozlišuje mezi otopnou vodou a teplou vodou. Otopná voda je vedena k otopným tělesům a k podlahovému vytápění. Teplá voda je přiváděna ke sprše a k vodovodním kohoutkům.

Jakmile dojde k požadavku na teplou vodu, regulátor odpojí vytápění a přepne na přednostní přípravu TV. Zásobník TV má na straně pitné vody teplotní čidlo zásobníku, které hlídá teplotu teplé vody.

#### <span id="page-3-3"></span>**4.3 Automatické odmrazování**

Při venkovní teplotě pod +10 °C se ve výparníku může tvořit led. Vytvoříli se tolik ledu, že již brání průchodu vzduchu výparníkem, spustí se automatické odmrazování.

Odmrazování je řízeno 4cestným ventilem. Ventil mění směr toku v okruhu chladiva. Teplý plyn rozmrazuje led na lamelách výparníku.

#### <span id="page-3-4"></span>**4.4 Regulace vytápění a chlazení regulátorem**

Regulátor řídí výrobu tepla podle hodnot dodávaných čidlem venkovní teploty v kombinaci s čidlem prostorové teploty. To znamená, že čidlo venkovní teploty se montuje na nejchladnější a slunci nejméně vystavenou venkovní stěnu domu. Další čidlo teploty se instaluje uvnitř domu. Obě tato čidla teploty signalizují regulátoru aktuální venkovní teplotu a teplotu prostoru. V závislosti na těchto teplotách přizpůsobí tepelné čerpadlo automaticky teplotu v domě.

Uživatel může na regulátoru pomocí čidla prostorové teploty a topné křivky sám stanovit teplotu topné vody pro vytápění v poměru k venkovní teplotě. Topná křivka znázorňuje výstupní teplotu topné vody v poměru k venkovní teplotě. Volba nižší topné křivky má za následek nižší teplotu výstupní vody a tím i vyšší úsporu energie.

Signál čidla prostorové teploty ovlivňuje výstupní teplotu topné křivky. Výstupní teplota se sníží, naměří-li čidlo teploty prostoru vyšší teplotu než je teplota nastavená.

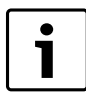

Pouze místnost, ve které je čidlo teploty prostoru namontované, ovlivňuje regulaci teploty místnosti.

#### <span id="page-3-5"></span>**4.5 Nastavení druhů provozu**

Tepelné čerpadlo je třeba při instalaci nastavit na určitý druh provozu. Druh provozu je příslušná provozní situace tepelného čerpadla závislá na jeho okolí, např. na tom, zda je k dispozici olejový nebo plynový kotel.

K provedení správného nastavení příslušného druhu provozu a jiných podmínek je oprávněn instalatér.

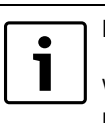

Při venkovních teplotách, které nedosahují cca – 15 °C, se tepelné čerpadlo automaticky zastaví. Výrobu tepla a teplé vody pak převezme elektrický dotop nebo 2. zdroj tepla v modulu WPLS.

# <span id="page-3-6"></span>**5 Obslužný panel**

Prostřednictvím ovládacího panelu se provádějí všechna nastavení a zobrazují případné alarmy.

Ovládací panel a regulátor se nacházejí na čelní straně vnitřního modulu.

#### <span id="page-3-7"></span>**5.1 Přehled ovládacích prvků**

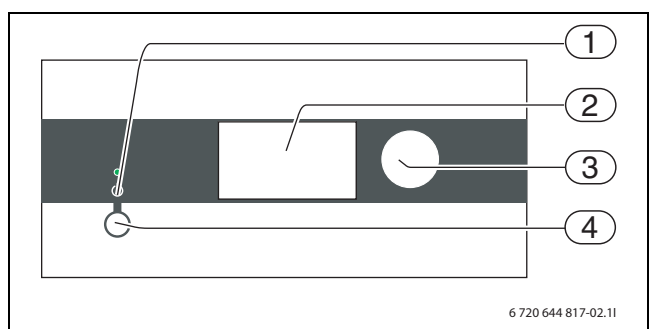

#### <span id="page-3-9"></span>*Obr. 2*

- [1] Kontrolka indikace provozu a poruch
- [2] Displej
- [3] Otočný knoflík
- [4] Hlavní vypínač

#### **Kontrolka indikace provozu a poruch**

- *Kontrolka svítí zeleně:* Hlavní vypínač je zapnutý (ON).
- *Kontrolka bliká zeleně:*
- Hlavní vypínač je vypnutý (OFF). • *Kontrolka je vypnutá:*
- Regulátor není napájen.
- *Kontrolka bliká červeně:* Došlo k alarmu, který ještě nebyl resetován ( $\rightarrow$  kapitola [10](#page-12-7)).
- *Kontrolka svítí červeně:* Došlo k poruše ( $\rightarrow$  kapitol[a 10.2](#page-12-8)).

#### **Grafický displej**

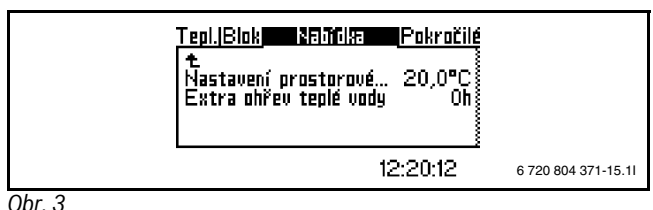

# **Otočný knoflík**

Otočný knoflík slouží k navigaci mezi menu a ke změně hodnot. Stiskem otočného knoflíku se příslušný výběr potvrdí.

#### **Hlavní vypínač**

Hlavním vypínačem se tepelné čerpadlo zapíná a vypíná.

#### <span id="page-3-8"></span>**5.2 Funkce obslužného panelu**

Otočným knoflíkem se pohybujete v menu.

- ▶ Pro pohyb v menu směrem dolů otáčejte otočným knoflíkem proti směru hodinových ručiček.
- ▶ Pro pohyb v menu nahoru otáčejte otočným knoflíkem ve směru hodinových ručiček.

# **Buderus**

▶ Jakmile se označí požadovaný výběr, stiskněte otočný knoflík a volbu tak potvrďte.

V každé subpoložce menu se zcela nahoře a zcela dole nacházejí šipky, jejichž prostřednictvím se dostanete zpět do předchozího menu.

▶ Jakmile je šipka označena, stiskněte otočný knoflík.

#### **5.2.1 Přehled symbolů**

Ve spodní části displeje se zobrazují symboly funkcí a komponentů, které jsou aktuálně v provozu.

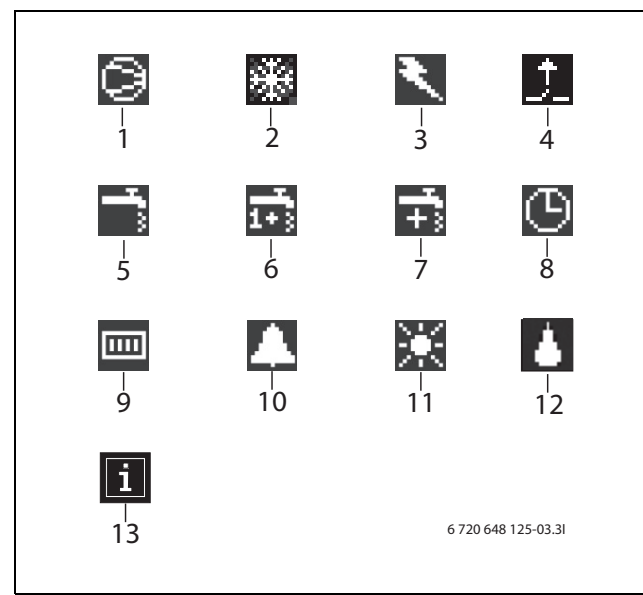

<span id="page-4-4"></span>*Obr. 4*

- [1] Kompresor
- [2] Provoz chlazení
- [3] Dotop (elektrický dotop nebo 2. zdroj tepla)
- [4] Externí vstup
- [5] Provoz teplé vody
- [6] Sanitace bojleru (termická dezinfekce)
- [7] Zvláštní ohřev teplé vody
- [8] Časové řízení
- [9] Provoz vytápění
- [10] Poruchy
- [11] Provoz Dovolená
- [12] Odtávání
- [13] Informační ikona

#### <span id="page-4-0"></span>**5.3 Rejstřík menu**

Menu jsou vzhledem k různým požadavkům rozčleněna do čtyř různých rejstříkových karet.

- **Teplota** Přehled nastavení vytápění
- **Blokování** Funkce pro blokování
- **Menu** Běžné položky menu
- **Pokročilé menu** Další položky menu

Uživatel zařízení vidí pouze položky menu zobrazované v obou uživatelských úrovních.

# <span id="page-4-1"></span>**6 Menu**

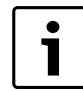

Menu a nastavovací okna pro chlazení se zobrazují jen tehdy, je-li zvolen druh provozu vytápění/chlazení.

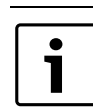

Menu topný okruh 2 se zobrazuje jen tehdy, je-li topný okruh 2 v systému nainstalován.

Než provedete nové nastavení teploty, vyčkejte po zvýšení či snížení teplotního nastavení alespoň jeden den.

### <span id="page-4-2"></span>**6.1 Teploty**

Pod položkou menu **Teploty** se zobrazují aktuální teploty těch čidel, která jsou nutná pro řízení vytápění a přípravu teplé vody.

#### ▶ V menu vyberte **Teploty**.

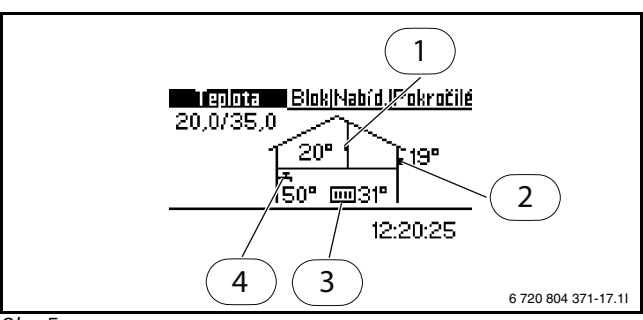

#### *Obr. 5*

- [1] Čidlo prostorové teploty
- [2] Čidlo venkovní teploty
- [3] Čidlo teploty topné vody
- [4] Čidlo teploty teplé vody (příslušenství)

**Čidlo teploty prostoru** se zobrazuje jen tehdy, je-li instalováno prostorové čidlo. Displej zobrazuje teplotu místnosti, v níž je instalováno.

**Čidlo venkovní teploty** zobrazuje venkovní teplotu.

**Čidlo teploty výstupní vody** zobrazuje výstupní teplotu vytápěcí soustavy. Je to teplota otopné vody přiváděné do vytápění.

**Čidlo teploty teplé vody** zobrazuje teplotu ve spodní části vnější nádoby zásobníku teplé vody. Teplota je asi o 5 °C nižší než teplota teplé vody ve vnitřní nádobě zásobníku.

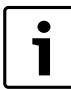

Na displeji se zobrazují také příslušné hodnoty V a H topné křivky. Ve zobrazeném příkladu činí V 20,0 °C, H je 35 °C. Vysvětlení V a H  $\rightarrow$  kapitola [7.2.](#page-6-1)

#### <span id="page-4-3"></span>**6.2 Blokování**

V regulátoru jsou k dispozici tyto alternativy blokování:

#### **6.2.1 Blokování dotop?**

Funkce se používá, aby se povolil nebo zablokoval dotop nebo 2. zdroj tepla. Tovární nastavení je (**Ne**).

K blokování dotopu:

- ▶ **Blokování dotop** dotopu
- ▶ Zvolte **Ano**
- ▶ Pro uložení změny zvolte **Uložit**. Nebo zvolte **Přerušit**, abyste svou změnu bez uložení přeskočili.

#### **6.2.2 Blokování přípravy teplé vody**

Funkce se používá, aby se povolil nebo zablokoval ohřev teplé vody. Tovární nastavení je (**Ne**).

K blokování dotopu:

- ▶ Zvolte **Blokovat tepl. vodu**
- ▶ Zvolte **Ano**

#### **7 Pokročilé menu**

▶ Pro uložení změny zvolte **Uložit**. Nebo zvolte **Přerušit**, abyste svou změnu bez uložení přeskočili.

#### **6.2.3 Blokování vytápění**

Funkce se používá, aby se povolilo nebo zablokovalo vytápění. Tovární nastavení je (**Ne**).

K blokování vytápění:

#### ▶ Zvolte **Blokovat vytápění**

- ▶ Zvolte **Ano**
- ▶ Pro uložení změny zvolte **Uložit**. Nebo zvolte **Přerušit**, abyste svou změnu bez uložení přeskočili.

#### <span id="page-5-6"></span>**6.2.4 Blokování chlazení**

Zobrazí se pouze v druhu provozu vytápění/chlazení.

Funkce se používá, aby se povolil nebo zablokoval provoz chlazení. Tovární nastavení je (**Ano**).

Pro povolení provozu chlazení:

- ▶ V menu zvolte **Blokování chlazení** .
- ▶ Zvolte **Ne**.
- ▶ Pro uložení změny zvolte **Uložit**. Nebo zvolte **Přerušit**, abyste svou změnu bez uložení přeskočili.

#### <span id="page-5-0"></span>**6.3 Menu**

V **Menu** se zobrazí parametry nastavené pro topný systém. **Extra ohřev teplé vody** se například zobrazí jen tehdy, je-li připojen zásobník teplé vody.

#### Tepl.|Blok Mandka Pokročilé Nastavení prostorové… 20.0% Extra ohřev teplé vody Ωĥ 12:20:12 6 720 804 371-15.1I

*Obr. 6*

#### <span id="page-5-1"></span>**6.4 Nastavení vytápění**

V závislosti na tom, zda zařízení je, či není vybaveno čidlem teploty prostoru, existují dvě možnosti nastavení vytápění.

#### **Není-li instalováno čidlo prostorové teploty:**

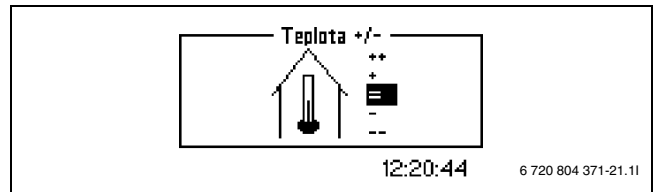

*Obr. 7*

▶ V menu vyberte **Zvýšení/snížení teploty –** .

▶ Zvolte jednu z níže uvedených možností:

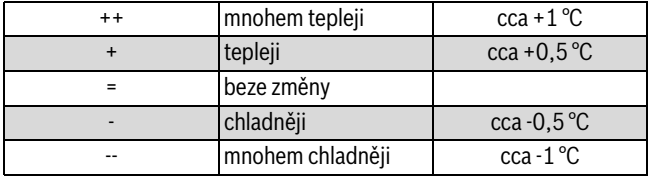

*Tab. 2*

▶ Pro uložení změny zvolte **Uložit**. Nebo zvolte **Přerušit**, abyste svou změnu bez uložení přeskočili.

#### **Nastavení vytápění s čidlem prostorové teploty**

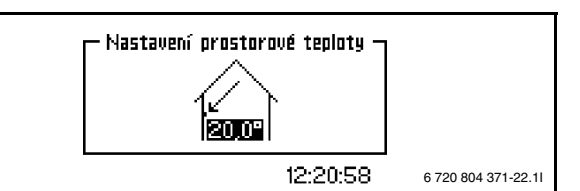

*Obr. 8*

- ▶ V menu vyberte **Nastavení teploty místnosti** .
- $\blacktriangleright$  Nastavte požadovanou teplotu prostoru. Minimálně = +10°C, maximálně = +35°C.
- ▶ Pro uložení změny zvolte **Uložit**. Nebo zvolte **Přerušit**, abyste svou změnu bez uložení přeskočili.

Pod **Pokročilé menu** můžete nastavit, jak silně má čidlo teploty prostoru ovlivňovat vytápění ( $\rightarrow$  kapitola [7.2.2](#page-6-2) na straně 12).

Nastavení pro topný okruh 2 se provádějí stejným způsobem.

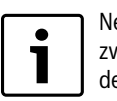

Než provedete nové nastavení teploty, vyčkejte po zvýšení či snížení teplotního nastavení alespoň jeden den.

#### <span id="page-5-2"></span>**6.5 Extra ohřev teplé vody**

Pomocí položky menu **Extra ohřev teplé vody** lze teplotu teplé vody přechodně zvýšit na 65 C°. V tomto případě je tepelné čerpadlo při zvyšování teploty podporováno dotopem.

- ▶ V menu vyberte **Extra ohřev teplé vody**.
- ▶ Otáčejte otočným knoflíkem, abyste nastavili dobu trvání funkce v hodinách. Otáčení ve směru/proti směru hodinových ručiček zvyšuje/ snižuje dobu trvání.
- ▶ Pro uložení změny zvolte **Uložit**. Nebo zvolte **Přerušit**, abyste svou změnu bez uložení přeskočili.

# <span id="page-5-3"></span>**6.6 Blokování chlazení, topný okruh 2**

Zobrazí se jen tehdy, je-li zvolen druh provozu vytápění/chlazení a je-li nainstalován směšovací modul.

Tato funkce slouží k blokování nebo povolení provozu chlazení v topném okruhu 2. Nastavení se provádí podle popisu v kapitol[e 6.2.4](#page-5-6).

# <span id="page-5-4"></span>**7 Pokročilé menu**

Pod položkou **Pokročilé menu** najdete více dodatečných položek menu pro vytápěcí soustavu.

#### <span id="page-5-5"></span>**7.1 Přehled**

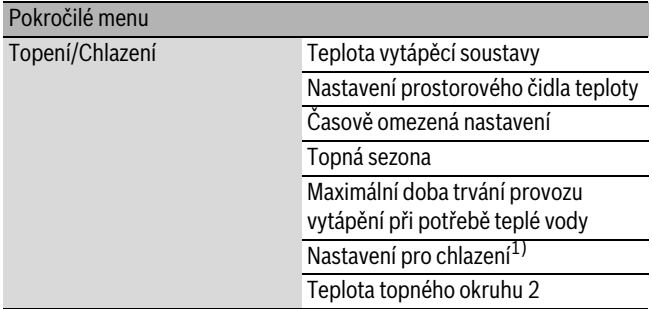

*Tab. 3 Pokročilé menu*

# Pokročilé menu

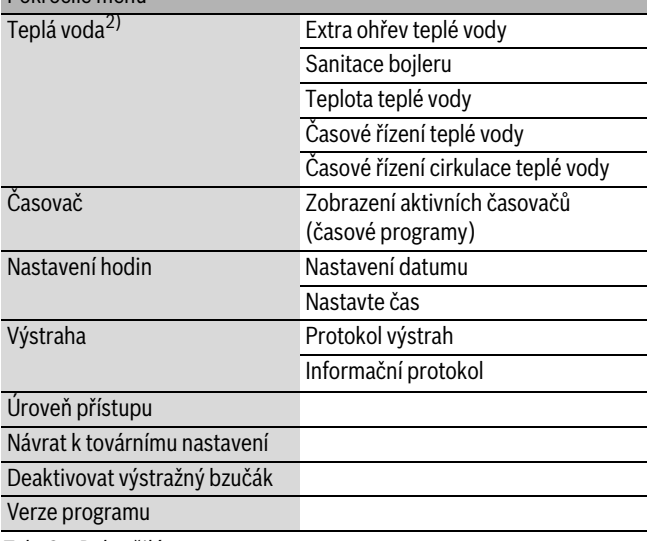

*Tab. 3 Pokročilé menu*

#### 1) Pouze v druhu provozu **Topení/Chlazení**

2) Pouze tehdy, je-li nainstalován zásobník teplé vody

#### <span id="page-6-1"></span><span id="page-6-0"></span>**7.2 Topení/Chlazení**

V této kapitole je popsáno, jak provést základnější nastavení vytápění a chlazení, než jsou ta, která jsou uvedena v kapitole **Menu**.

#### <span id="page-6-3"></span>**7.2.1 Teplota vytápěcí soustavy**

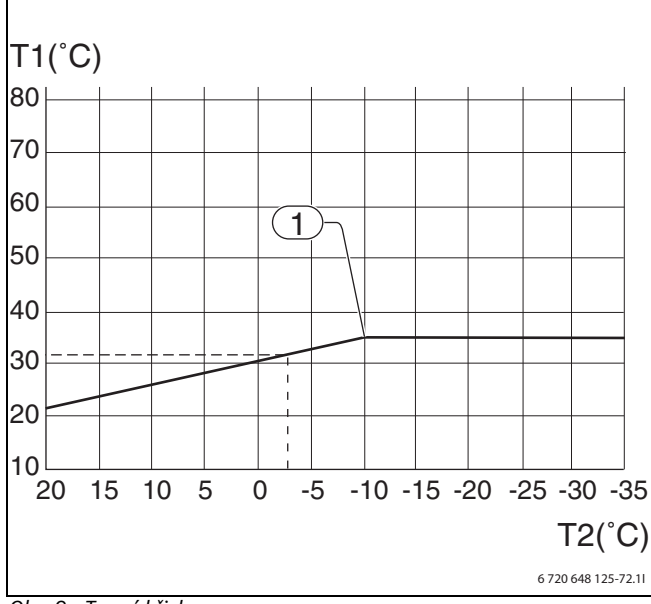

*Obr. 9 Topná křivka*

- [T1] Teplota topné vody
- [T2] Venkovní teplota
- [1] Nejnižší venkovní teplota. Při nižší teplotě zůstává teplota topné vody beze změny.

**Topná křivka** znázorňuje poměr mezi venkovní teplotou (T2) a teplotou topné vody (T1). Levý a pravý koncový bod lze nastavit. Kromě toho lze křivku ovlivnit při každém 5. stupni venkovní teploty.

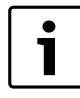

Při expedici je nastavená strmost topné křivky levý koncový bod (V)=20 °C a pravý koncový bod (H)=35 °C. Několik příkladů k levému koncovému bodu a k pravému koncovému bodu:

Podlahové vytápění v betonové desce:

Levému koncovému bodu (V) = 22 °C, Pravému koncovému bodu (H) = 30 °C Podlahové vytápění v dřevěných trámech: Levému koncovému bodu (V) = 22 °C

Pravému koncovému bodu (H) = 35 °C

Otopná tělesa/článek:

Levému koncovému bodu (V) = 20 °C

Pravému koncovému bodu (H) = 55 °C

Strmost křivky a pravý koncový bod závisí na tom, jakou nejnižší venkovní teplotu (1) technik nastavil.

Nižší topná křivka generuje nižší teplotu topné vody a tím i vyšší úsporu energie.

Nastavení topné křivky:

- ▶ V menu vyberte **Topná křivkaTeplota vytápěcí soustavy**.
- ▶ Otočným knoflíkem zvolte hodnotu (H nebo V), kterou chcete změnit.
- ▶ K označení zvolené hodnoty stiskněte jedenkrát otočný knoflík.

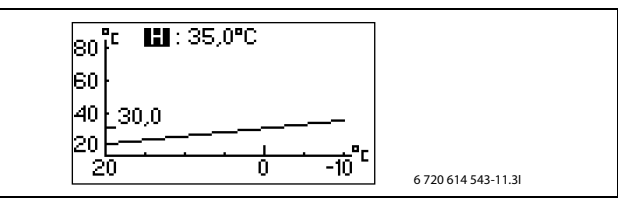

*Obr. 10*

- ▶ Pro změnu zvolené hodnoty otáčejte otočným knoflíkem.
- ▶ Otočný knoflík stiskněte jednou a jeho otáčením zvolte **Uložit**.

#### Ukončení položky menu **Topná křivka**:

▶ Otáčejte otočným knoflíkem, dokud se nezobrazí označená šipka k návratu zpět.

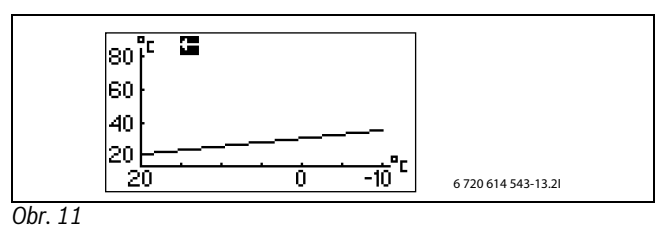

▶ Stiskněte otočný knoflík.

#### <span id="page-6-2"></span>**7.2.2 Nastavení prostorového čidla teploty**

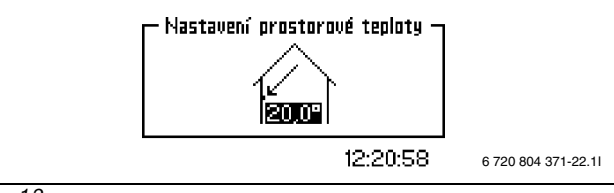

*Obr. 12*

Chcete-li nastavit požadovanou teplotu prostoru:

- ▶ V menu vyberte **Nastavení teploty místnosti** .
- $\triangleright$  Nastavte požadovanou teplotu prostoru. Minimálně = +10°C, maximálně = +35°C.
- ▶ Pro uložení změny zvolte **Uložit**. Nebo zvolte **Přerušit**, abyste svou změnu bez uložení přeskočili.

Prostřednictvím **Vliv čidla teploty místnosti** lze nastavit vliv čidla teploty prostoru na vytápění.

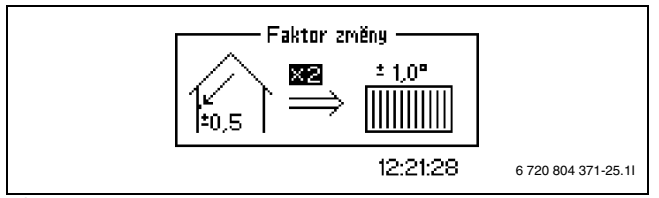

#### *Obr. 13*

Pro nastavení vlivu čidla teploty prostoru na vytápění zvyšte nebo snižte faktor změny.

- ▶ V menu vyberte **Vliv čidla teploty místnosti**.
- ▶ Ve vedlejším menu zvolte **Změnový faktor**.
- ▶ Nastavením otočného knoflíku zadejte požadovanou hodnotu. Minimálně = 0, maximálně = 10.
- ▶ Otočný knoflík stiskněte jednou a jeho otáčením zvolte **Uložit**.

**Doba blokování** zabraňuje na nastavený časový úsek po ukončení poklesu teploty vlivu čidla teploty místnosti na vytápění. Tepelné čerpadlo tak zvyšuje teplotu výstupní vody pomaleji.

- ▶ V menu vyberte **Vliv čidla teploty místnosti**.
- ▶ Ve vedlejším menu zvolte **Doba blokování**.
- ▶ Nastavením otočného knoflíku zadejte požadovanou hodnotu. Minimálně = 0, maximálně = 24 h.
- ▶ Otočný knoflík stiskněte jednou a jeho otáčením zvolte **Uložit**.

### **7.2.3 Časově omezená nastavení**

Pomocí **Řízení času vytápění** můžete v libovolné době zvyšovat nebo snižovat teplotu v různých dnech v týdnu.

1

Řízení času se za normálních podmínek nedoporučuje, protože může mít negativní vliv na zvýšení spotřeby energie.

#### ▶ V menu vyberte **Časové řízení vytápění**.

- ▶ Zvolte **Den a aktuální čas**.
- ▶ Zadejte den v týdnu a čas.
- ▶ Zvolte polohu **Zap**.
- ▶ Zvolte **Uložit**.
- ▶ Zvolte **Změna teploty** a nastavte požadovanou hodnotu. Minimálně =  $-20^{\circ}$ C, maximálně =  $+20^{\circ}$ C.
- ▶ Pro uložení změny zvolte **Uložit**. Nebo zvolte **Přerušit**, abyste svou změnu bez uložení přeskočili.

Obnovení řízení času:

- ▶ Obnovte aktuální řízení času jak je popsáno výše.
- ▶ Zvolte polohu **Vyp**.

**Časové řízení chlazení (den/čas)** se zobrazí pouze v druhu provozu vytápění/chlazení.

- ▶ V menu vyberte **Časové řízení chlazení (den/čas)**.
- ▶ Zvolte **Den a aktuální čas**.
- ▶ Zadejte den v týdnu a čas.
- ▶ Zvolte polohu **Zap**.
- ▶ Pro uložení změny zvolte **Uložit**. Nebo zvolte **Přerušit**, abyste svou změnu bez uložení přeskočili.

Obnovení řízení času:

▶ Obnovte aktuální řízení času jak je popsáno výše.

▶ Zvolte polohu **Vyp**.

Pomocí funkce **Dovolená** můžete snižovat nebo zvyšovat teplotu mezi počátečním a konečným datem.

- ▶ V menu vyberte **Dovolená**.
- ▶ Počáteční a konečné datum zvolte ve formátu rok-měsíc-den.
- ▶ Zvolte **Uložit**.
- ▶ Zvolte **Změna teploty** a nastavte požadovanou hodnotu. Minimálně =  $-20^{\circ}$ C, maximálně =  $+20^{\circ}$ C.

#### Ukončení funkce:

#### ▶ Zvolte **Dovolená**.

▶ Změňte konečné datum na některý den *před* počátečním datem.

#### **7.2.4 Externí vstup 1/Externí vstup 2**

Jsou-li aktivovány **Externí vstup 1**/**Externí vstup 2**, převezme regulátor zvolené položky menu. Není-li externí vstup již aktivní, přejde regulátor zpět do normálního provozu.

Položku(y) menu, které mají být provedeny, zvolte, je-li aktivováno **Externí vstup 1**/**Externí vstup 2**:

- ▶ V položce **Změna teploty** nastavte, o kolik stupňů se má změnit teplota na výstupu.
- ▶ **Blokování chlazení**: **Ano** zvolte, má-li být blokován provoz chlazení.

#### **7.2.5 Nastavení technika**

Kromě **Změna teploty** a **Blokování chlazení** může technik zvolit různé možnosti pro externí vstup. Ty se sice v tomto menu zobrazují, na uživatelské úrovni je však nelze nastavit.

- **Zastavit přípravu teplé vody**: Příprava teplé vody je blokována pomocí tepelného čerpadla.
- **Zastavit probíhající vytápění**
- **Pouze dotop** : Je blokován provoz tepelného čerpadla.
- **Omezit příkon na** znamená, maximální účinek dotopu je omezen na nastavenou hodnotu. Tato volba se používá při řízení tarifu, volba 3. stupně elektrického dotopu.
- **Zastavit dotop při vytápění** Volba dotopu, 2. zdroj tepla
- **Zastavit dotop při ohřevu teplé vody** Volba dotopu, 2. zdroj tepla
- **Reakce ventilátoru**
- **Bezpečnostní termostat**

Zobrazí se pouze aktivovaný výběr.  $\bullet$ Všechny výběry jsou externím výstupem aktivovány současně.

# **7.2.6 Topná sezona (topná perioda)**

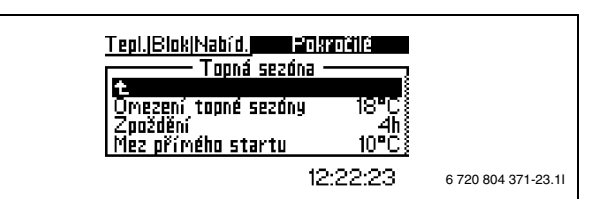

*Obr. 14*

Tepelné čerpadlo a dotop vyrábějí teplo jen tehdy, jestliže je venkovní teplota nižší než nastavitelná hodnota pro **Meze topné sezony**.

- ▶ V menu vyberte **Meze topné sezony**.
- $\triangleright$  Nastavte požadovanou hodnotu. Minimálně = +10 °C, maximálně =  $+35$  °C.
- ▶ Pro uložení změny zvolte **Uložit**. Nebo zvolte **Přerušit**, abyste svou změnu bez uložení přeskočili.

Blíží-li se venkovní teplota mezní hodnotě, lze aktivaci této funkce nastavitelnou hodnotou **Zpoždění** zpozdit. Tím se zamezí zbytečným rozběhům a zastavením tepelného čerpadla.

- ▶ V menu vyberte **Zpoždění**.
- $\triangleright$  Nastavte požadovanou hodnotu. Minimálně = 1 hodina, maximálně = 24 hodin.
- ▶ Pro uložení změny zvolte **Uložit**. Nebo zvolte **Přerušit**, abyste svou změnu bez uložení přeskočili.

**Mez přímého startu** ruší **Zpoždění** a tepelné čerpadlo se rozběhne ihned poté, co venkovní teplota klesne pod nastavenou hodnotu.

- ▶ V menu vyberte **Mez přímého startu**.
- ▶ Nastavte požadovanou hodnotu. Minimálně = +5 °C, maximálně = +35 °C.
- ▶ Pro uložení změny zvolte **Uložit**. Nebo zvolte **Přerušit**, abyste svou změnu bez uložení přeskočili.
- **7.2.7 Maximální doba trvání vytápěcího provozu při potřebě teplé vody**

Tato funkce zajišťuje přípravu teplé vody během režimu vytápění. Čas lze nastavit mezi 0 a 60 minutami.

#### <span id="page-8-2"></span>**7.2.8 Nastavení pro chlazení**

**Změna prostorové teploty** stanoví, kolik stupňů teplotní změny musí čidlo prostorové teploty rozpoznat, než se aktivuje provoz chlazení.

#### **Nastavení sezony chlazení**

Zobrazí se jen tehdy, byl-li zvolen druh provozu **Topení/Chlazení** .

**Zpoždění před** znamená, že přepnutí do provozu chlazení se zpozdí, aby se zamezilo zbytečným startům a zastavením tepelného čerpadla, pohybuje-li se venkovní teplota v blízkosti mezní hodnoty pro sezonu chlazení.

Uskutečňuje-li se chlazení prostřednictvím podlahového vytápění, nesmí být zpoždění kratší než 7 hodin.

#### **7.2.9 Teplota topného okruhu 2**

Zobrazí se jen tehdy, byl-li nainstalován směšovací modul.

▶ Proveďte stejná nastavení jako pro topný okruh 1 (→ kapitol[a 7.2.1](#page-6-3)-[7.2.8](#page-8-2)).

#### <span id="page-8-0"></span>**7.3 Teplá voda**

Pomocí menu pro teplou vodu lze měnit nastavení pro ohřev teplé vody. Menu se zobrazují jen tehdy, je-li instalován zásobník teplé vody.

#### **7.3.1 Extra ohřev teplé vody**

Pomocí položky menu **Extra ohřev teplé vody** se stanovuje období, v němž má výjimečně dojít ke zvýšení teploty teplé vody cca na 65 °C. Tepelné čerpadlo zvýší teplotu TV dodatečně pomocí elektrického dotopu.

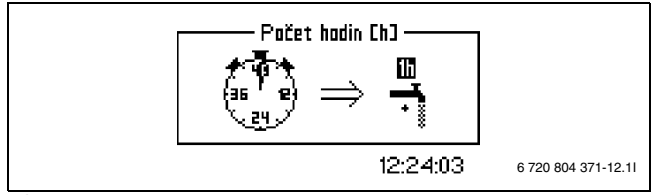

*Obr. 15*

- ▶ V menu vyberte **Extra ohřev teplé vody**.
- ▶ **počet hodin** .
- $\triangleright$  Nastavte dobu trvání funkce zvolením počtu hodin. Minimálně = 0, maximálně = 48 hodin.
- ▶ Pro uložení změny zvolte **Uložit**. Nebo zvolte **Přerušit**, abyste svou změnu bez uložení přeskočili.

Při **Uložit** se funkce ihned aktivuje.

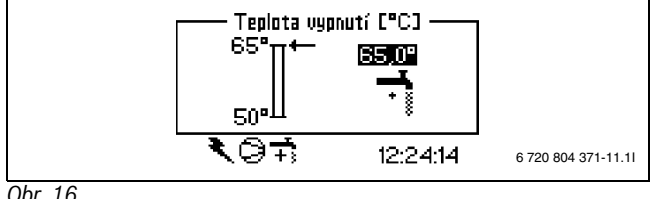

#### *Obr. 16*

Pomocí **Cílová teplota** se nastavuje nejvyšší teplota teplé vody při zvláštním ohřevu teplé vody.

- ▶ V menu vyberte **Cílová teplota**.
- ▶ Nastavte požadovanou cílovou teplotu. Minimálně = 50°C, maximálně = 65°C.

▶ Pro uložení změny zvolte **Uložit**. Nebo zvolte **Přerušit**, abyste svou změnu bez uložení přeskočili.

V menu **Časovač** můžete odečíst, jak dlouho je k dispozici **Zvláštní ohřev teplé vody**.

#### **7.3.2 Sanitace bojleru teplá voda**

Pomocí **Sanitace bojleru**se nastavuje termická dezinfekce. Nastavíte-li např. interval na 7 dnů, zvýší se každý sedmý den teplota teplé vody na  $cca 65 °C$ .

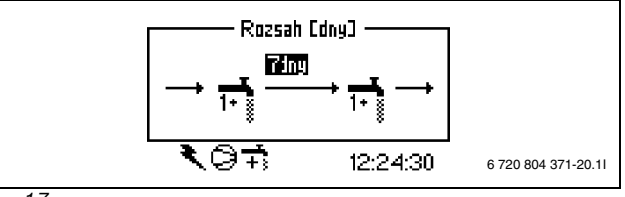

*Obr. 17*

#### ▶ V menu vyberte **Sanitace bojleru**.

- ▶ **Zvolte Rozmezí** .
- ▶ Nastavte požadované rozmezí. Minimálně = 0, maximálně = 28 dnů.
- ▶ Pro uložení změny zvolte **Uložit**. Nebo zvolte **Přerušit**, abyste svou změnu bez uložení přeskočili.

Pomocí **Doba startu** určíte, v jakém čase má termická dezinfekce začít.

#### **7.3.3 Teplota teplé vody**

**Maximální doba provozu teplé vody při potřebě vytápění** slouží pro nastavení maximální doby provozu teplé vody při potřebě vytápění.

- ▶ Zvolte **Teplota teplé vody**.
- ▶ Zvolte **Maximální doba provozu teplé vody při potřebě vytápění**.
- $\triangleright$  Nastavte dobu trvání funkce zvolením počtu hodin. Minimálně = 0, maximálně = 60 minut.
- ▶ Pro uložení změny zvolte **Uložit**. Nebo zvolte **Přerušit**, abyste svou změnu bez uložení přeskočili.

#### **7.3.4 Řízení času teplé vody**

Pomocí **Řízení času teplé vody** se za účelem úspory energie vypíná ohřev teplé vody. To má smysl v době zvýšených tarifů za odběr energie, má to však za následek zhoršení dodávky teplé vody. Tuto funkci aktivujte jako ostatní řízení času.

#### **7.3.5 Časové řízení cirkulace teplé vody**

Časové řízení cirkulačního čerpadla teplé vody se nastavuje pod položkou **Rozšířené menu**.

- ▶ Pod položkou **Rozšířené menu**
- ▶ zvolte **Teplá voda**
- ▶ zvolte **Řízení času teplé vody**

Zapnutí a vypnutí lze nastavit pro každý den v týdnu.

#### <span id="page-8-1"></span>**7.4 Časovač (Časové programy)**

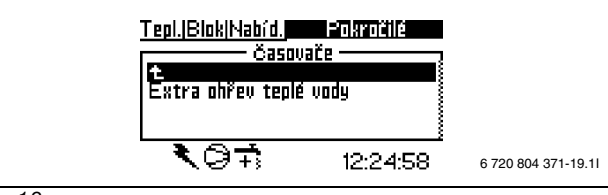

*Obr. 18*

Regulátor je vybaven několika časovými programy. Status časových programů se zobrazuje v menu **Časovač**. V menu se zobrazují se pouze aktivované funkce. Ostatní jsou až do jejich aktivace skryté.

#### **Extra ohřev teplé vody**

Zobrazuje období, pro něž je k dispozici **Extra ohřev teplé vody**.

#### **Start dotopu**

Zobrazuje zbývající čas zpoždění startu elektrického dotopu.

#### **Zpoždění regulace směšovače**

Zobrazuje čas zpoždění regulace směšovače po uplynutí zpoždění startu elektrického dotopu.

#### **Zpoždění před výstražným režimem**

Zobrazuje zbývající čas do aktivace elektrického dotopu po aktivované výstraze.

#### **Start kompresoru**

Zobrazuje čas do startu kompresoru.

#### **Doba provozu vytápěcí soustavy při potřebě teplé vody**

Zobrazuje zbývající čas do dosažení maximální doby provozu vytápění, existuje-li současně potřeba teplé vody.

#### **Doba provozu teplé vody při potřebě vytápění**

Zobrazuje zbývající čas do dosažení maximální doby pro ohřev teplé vody, existuje-li současně potřeba vytápění.

#### <span id="page-9-0"></span>**7.5 Nastavení hodin**

Některé funkce tepelného čerpadla závisí na datu a čase. Proto je třeba datum a čas správně nastavit.

#### **7.5.1 Nastavení datumu**

Nastavení data:

▶ V pokročilém menu zvolte **Nastavení hodin**.

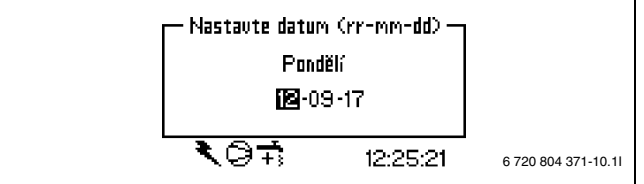

*Obr. 19*

#### ▶ Zvolte **Nastavení datumu**.

- ▶ Datum nastavte otočným knoflíkem ve formátu rok-měsíc-den.
- ▶ Pro uložení změny zvolte **Uložit**. Nebo zvolte **Přerušit**, abyste svou změnu bez uložení přeskočili.

#### **7.5.2 Nastavte čas**

Nastavení hodin:

#### ▶ V pokročilém menu zvolte **Nastavení hodin**.

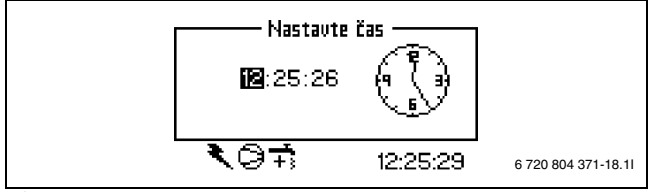

*Obr. 20*

#### ▶ Zvolte **Nastavte čas**.

- ▶ Čas nastavte otočným knoflíkem ve formátu hodiny-minuty-sekundy.
- ▶ Pro uložení změny zvolte **Uložit**. Nebo zvolte **Přerušit**, abyste svou změnu bez uložení přeskočili.

#### <span id="page-9-1"></span>**7.6 Výstraha**

Případně spuštěné alarmy a zobrazené výstrahy se uloží společně s okamžikem, kdy k nim došlo, do **Protokol výstrah**. Zobrazuje-li displej některý symbol alarmu, je alarm ještě aktivní a je třeba provést příslušná opatření.  $(\rightarrow$  kapitola [10](#page-12-7)).

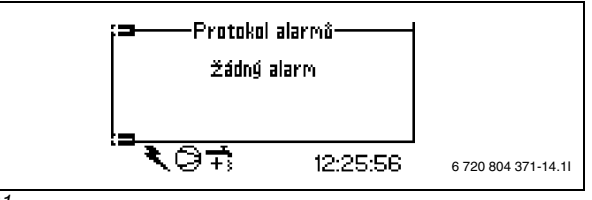

# *Obr. 21*

Vyvolání menu **Protokol výstrah**:

#### ▶ zvolte **Výstraha**

▶ zvolte **Protokol výstrah**

Ikona Info  $(\rightarrow$  [13], [4\)](#page-4-4) se na displeji zobrazí, dojde-li k události, která nevyžaduje bezprostřední pozornost, která je ale uložena v **Informační protokol**. Ikona se na displeji zobrazuje do té doby, dokud nebyl text v menu **Informační protokol** přečten.

Vyvolání menu **Informační protokol**:

- ▶ zvolte **Výstraha**
- ▶ zvolte **Informační protokol**

#### <span id="page-10-0"></span>**7.7 Úroveň přístupu**

Toto menu je vyhrazeno pro technika a servis. Zákaznická úroveň = 0 je standard.

#### <span id="page-10-1"></span>**7.8 Návrat k továrnímu nastavení**

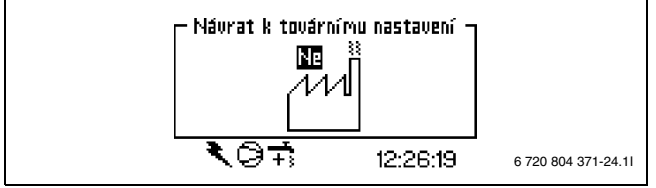

*Obr. 22*

- Návrat k továrnímu nastavení:
- ▶ Zvolte **Návrat k továrnímu nastavení**.
- ▶ Zvolte **Ano**.
- ▶ Pro uložení změny zvolte **Uložit**. Nebo zvolte **Přerušit**, abyste svou změnu bez uložení přeskočili.

Nastavení v menu vyhrazených pro instalatéra a servis se na tovární nastavení nevracejí.

### <span id="page-10-2"></span>**7.9 Deaktivovat výstražný bzučák**

Dojde-li k aktivaci výstrahy, zobrazí se výstraha na displeji a ozve se výstražný signál. Pokud je výstraha resetována nebo končí, výstražný signál se deaktivuje ( $\rightarrow$  kapitola na straně [13](#page-12-7)).

Deaktivace výstražného bzučáku:

- ▶ Zvolte **Deaktivovat výstražný bzučák**.
- ▶ Zvolte **Ano**.
- ▶ Pro uložení změny zvolte **Uložit**. Nebo zvolte **Přerušit**, abyste svou změnu bez uložení přeskočili.

#### <span id="page-10-3"></span>**7.10 Verze programu**

Zobrazí se programová verze regulátoru. Obrátíte-li se na instalatéra či servis, měli byste mít tuto informaci po ruce.

# <span id="page-11-0"></span>**8 Čidlo prostorové teploty se sběrnicí CANbus a LCD-displejem (příslušenství)**

Regulátor podporuje až dvě čidla prostorové teploty.

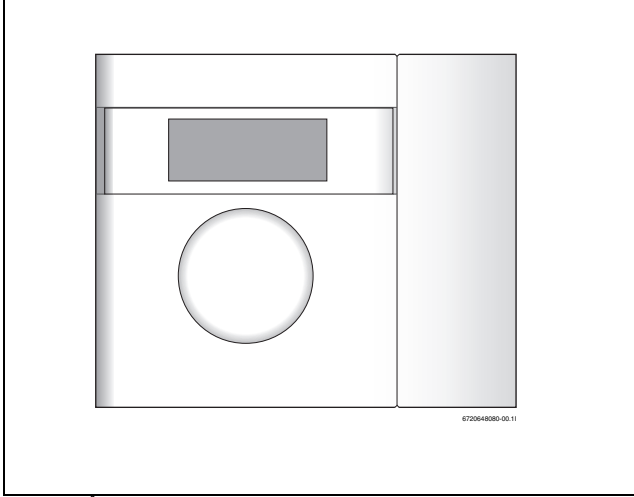

*Obr. 23 Čidlo prostorové teploty se sběrnicí CANbus a LCD-displejem*

#### **Funkce okna displeje**

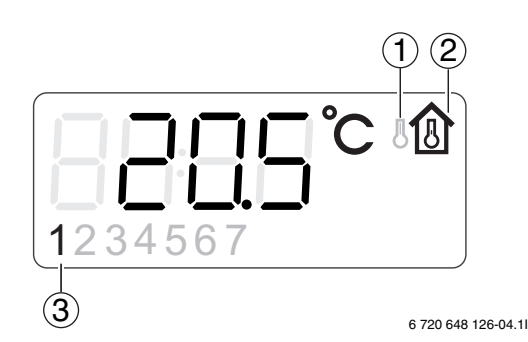

#### *Obr. 24 Displej*

- [1] Zobrazení venkovní teploty
- [2] Zobrazení teploty prostoru
- [3] Aktuální topný okruh

Na displeji se zobrazuje aktuální teplota prostoru. Bylo-li **Zobrazení venkovní teploty v prostorovém čidlu** nastaveno na **Ano**, zobrazuje se střídavě venkovní teplota a teplota prostoru. To platí pro všechna instalovaná čidla prostorové teploty.

U čidel prostorové teploty s integrovaným čidlem vlhkosti se zobrazuje i relativní vlhkost.

Na displeji vpravo dole se mohou zobrazovat provozní symboly.

U určitých kategorií alarmu slouží displej čidla prostorové teploty ke zobrazení alarmu. V tomto případě bliká displej pomalu červeně, dokud nedojde k potvrzení alarmu na regulátoru tepelného čerpadla nebo k jeho automatickému resetu.

#### **Když je k dispozici čidlo pokojové teploty, nastavte pokojovou teplotu**

Pokojová teplota se nastaví snadno za pomocí čidla pokojové teploty.

▶ Otočte otočným ovladačem čidla pro nastavení požadované pokojové teploty pro stávající okruh. Předchozí nastavená hodnota je zobrazena s blikajícími číslicemi.

Displej během nastavování bliká, blikání však přestane okamžitě po ukončení otáčení. Hodnota regulátoru v menu **Nastavení prostorové teploty** aktuálního topného okruhu se automaticky nastaví na tutéž hodnotu.

Případně je pokojová teplota nastavena za pomocí řídící jednotky.

▶ Otevřete menu **Nastavení prostorové teploty** příslušného topného okruhu a nastavte požadovanou teplotu prostoru. Hodnota nastavení v okruhu čidla prostorové teploty se změní automaticky na stejnou hodnotu.

U určitých kategorií alarmu slouží displej čidla prostorové teploty ke zobrazení alarmu. V tomto případě bliká displej pomalu červeně, dokud nedojde k potvrzení alarmu na regulátoru tepelného čerpadla nebo k jeho automatickému resetu.

# <span id="page-11-1"></span>**9 Kontrola a údržba**

Tepelné čerpadlo vyžaduje jen málo kontroly a údržby. Aby byl zachován maximální výkon tepelného čerpadla, je třeba několikrát za rok provést následující kontroly a údržby:

- Odstranění nečistot a listí
- Vnější opláštění
- Odpařovač

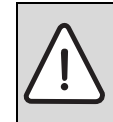

**NEBEZPEČĺ:** Úraz elektrickým proudem.

▶ Před započetím údržby zařízení uveďte elektrickou přípojku do bezproudového stavu (jistič, spínač LS).

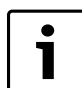

Možnost poškození zařízení prostředky pro čištění a ošetřování!

▶ Nepoužívejte takové prostředky pro čištění a ošetřování, které drhnou a které obsahují kyseliny nebo chlór.

# <span id="page-11-2"></span>**9.1 Odstranění nečistot a listí**

▶ Nečistoty a listí odstraňte smetáčkem.

# <span id="page-11-3"></span>**9.2 Opláštění**

Časem se ve venkovní jednotce tepelného čerpadla nashromáždí prach a jiné částečky nečistot.

- ▶ Boční stranu v případě potřeby vyčistěte vlhkým hadrem.
- $\blacktriangleright$  Škrábance a poškozená místa opláštění byste měli opravit antikorozní nátěrovou barvou.
- ▶ Lak můžete chránit voskem na karosérie.

# <span id="page-11-4"></span>**9.3 Výparník**

Pokud se na povrchu výparníku, hliníkových lamelách, vytvořil povlak z prachu nebo nečistot, musíte je odstranit.

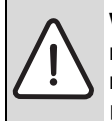

**VAROVÁNĺ:** Tenké hliníkové lamely jsou citlivé a při nepozornosti mohou být snadno poškozeny. Lamely nikdy nevysoušejte přímo hadrem.

- ▶ Při čištění noste ochranné rukavice, abyste se chránili před pořezáním.
- ▶ Nepoužívejte příliš vysoký tlak vody.

#### Čištění odpařovače:

- ▶ Mycí prostředek nastříkejte na lamely odpařovače na zadní straně tepelného čerpadla.
- ▶ Povlak a čisticí prostředek opláchněte vodou.

# <span id="page-11-5"></span>**9.4 Sníh a led**

V určitých zeměpisných oblastech a v období s velkým množstvím sněhu se sníh může usazovat uvnitř ochranné mřížky na zadní straně.

▶ Sníh z lamel opatrně odstraňte kartáčem.

Za účelem zábrany zámrazu je tepelné čerpadlo vybaveno automatickým odmrazováním. Při poruchách je případně nutné toto odmrazování znovu seřídit. Obraťte se na Váš servis.

#### <span id="page-12-0"></span>**9.5 Vlhkost**

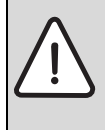

**OZNÁMENĺ:** Častý výskyt vlhkosti v blízkosti modulu WPLS nebo ventilátoru může mít svůj původ ve vadné izolaci proti kondenzaci.

▶ Pokud na některém z komponent topného systému zpozorujete vlhkost, vypněte tepelné čerpadlo a spojte se s vaším prodejcem.

#### <span id="page-12-1"></span>**9.6 Zkouška těsnosti**

Podle platných směrnic EU (nařízení o F-plynech, nařízení (ES) č. 842/ 2006, které vstoupily v platnost 4. července 2006) musí být tepelné čerpadlo, které obsahuje více než 3 kg R410A, pravidelně kontrolováno školeným personálem.

Vlastník modelu Logatherm WPLS se koupí zavazuje, že bude nechávat jeho chladicí okruh kontrolovat autorizovaným technikem. Zkoušku těsnosti je nutné provést při montáži a poté každých 12 měsíců.

▶ K tomu si přizvěte instalatéra.

#### <span id="page-12-2"></span>**9.7 Kontrola pojistných ventilů**

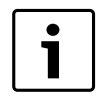

Kontrola pojistného ventilu by měla být provedena 1-2x za rok.

Během ohřevu vytéká z pojistného ventilu voda. Pojistný ventil v žádném případě neuzavírejte.

- ▶ Pojistný ventil topné vody zkontrolujete tak, že zatlačíte na regulační zařízení ventilu. (K regulačnímu zařízení se dostanete tak, že vsunete ruku pod spodní stranu modulu WPLS)
- ▶ Zkontrolujte, zda hadice odpadní vody pojistného ventilu není ucpaná.

#### <span id="page-12-9"></span><span id="page-12-3"></span>**9.8 Filtr**

1

Filtr se montuje do vratného potrubí Modul WPLS.

Filtr brání částicím a nečistotám, aby se dostaly do kondenzátoru/ výměníku. Časem se filtr může zanést a je třeba jej vyčistit.

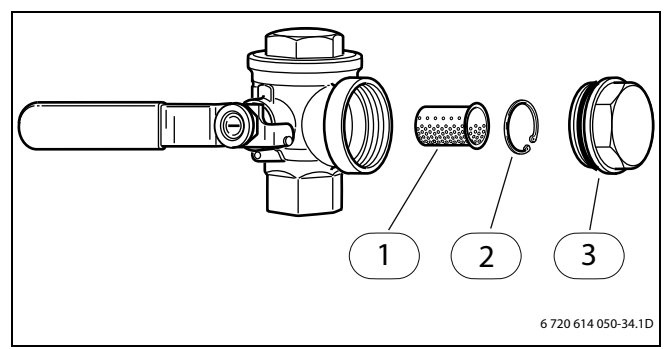

#### *Obr. 25*

- [1] Sítko
- [2] Pojistný kroužek
- [3] Uzavírací zátka

#### Čištění filtru:

- ▶ Tlačítkem ON/OFF vypněte tepelné čerpadlo.
- ▶ Uzavřete ventil a odmontujte uzavírací zátku.
- ▶ Odstraňte pojistný kroužek, který drží filtr ve ventilu. Použijte k tomu dodané kleště.
- ▶ Vyjměte filtr z ventilu a propláchněte jej vodou.
- ▶ Sítku, pojistný kroužek a uzavírací zátku opět namontujte.
- ▶ Otevřete ventil a tlačítkem ON/OFF nastartujte tepelné čerpadlo.

# <span id="page-12-7"></span><span id="page-12-4"></span>**10 Výstrahy**

Dojde-li v systému k poruše, aktivuje regulátor alarm. Většinu alarmů si uživatel může odstranit sám. Pokud se alarm vynuluje jednou nebo dvakrát, nehrozí nebezpečí, že se něco poškodí. Aktivuje-li se alarm opakovaně, informujte Váš servis.

Menu **Výstraha** obsahuje:

- **Protokol výstrah**
- **Informační protokol**

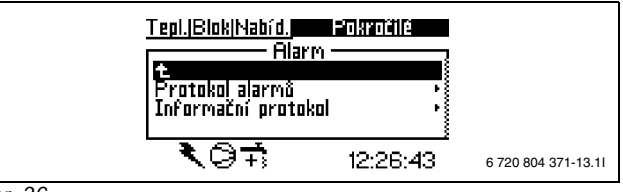

# *Obr. 26*

V uživatelské rovině (B) je přístup k informacím o alarmu možný v menu **Protokol výstrah**.

V instalačním a servisním menu (I/S) je dodatečně možný přístup k těmto položkám menu:

- **Smazat protokol alarmů**
- Informace o **Průběh výstrah**
- Informace o **Informační protokol**
- **Smazat informační protokol**

#### <span id="page-12-5"></span>**10.1 Protokol výstrah a Informační protokol**

V menu **Protokol výstrah** a **Informační protokol** se spuštěné alarmy a zobrazené výstrahy ukládají v chronologickém pořadí.

▶ Po ukončeném uvedení do provozu vymažte **Protokol výstrah** a **Informační protokol**.

#### <span id="page-12-8"></span><span id="page-12-6"></span>**10.2 Příklad výstrahy:**

Dojde-li k aktivaci výstrahy, zobrazí se výstraha na displeji a ozve se výstražný signál. Displej zobrazí příčinu, čas a datum aktivace výstrahy.

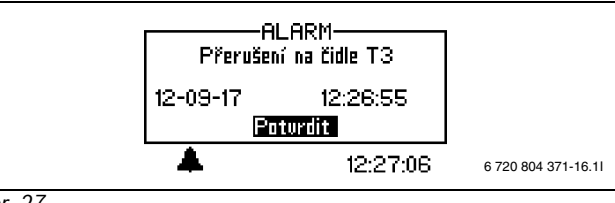

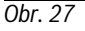

Stisknete-li otočný knoflík, označí se **Potvrdit**, zmizí symbol alarmu a výstražný signál utichne. Tepelné čerpadlo se opět rozběhne, existuje-li potřeba vytápění.

Nebyla-li porucha odstraněna, zobrazuje se symbol alarmu i nadále a kontrolka poruchy se změní z červeného blikání na konstantní svit. Každý alarm se ukládá do protokolu alarmů. Při aktivních alarmech se zobrazuje symbol výstrahy.

Symbol alarmu se při alarmu zobrazí v tepelném čerpadle a v modulu WPLS. Dojde-li k alarmu v obou jednotkách, zobrazí se dva symboly alarmu.

### <span id="page-13-0"></span>**10.3 Žádné zobrazení na displeji**

#### **10.3.1 Možná příčina 1: Závada jističe v elektrickém připojení domu.**

▶ Zkontrolujte, zda jsou všechny jističe v domě neporušené.

▶ V případě potřeby jistič vyměňte nebo jej vraťte do původní polohy. Byla-li porucha odstraněna, tepelné čerpadlo se automaticky opět spustí.

#### **10.3.2 Možná příčina 2: Došlo k aktivaci řídicí pojistky v modulu WPLS.**

▶ Informujte Váš servis.

#### <span id="page-13-1"></span>**10.4 Všechny alarmy, výstrahy a informační okna**

Příležitostně může dojít k aktivaci alarmu. Při resetu alarmu nehrozí žádné nebezpečí. V této kapitole jsou popsány všechny alarmy zobrazované na displeji. Je zde popsán význam alarmu a nutná opatření k odstranění poruchy.

Protokol alarmů zobrazuje alarmy a výstrahy, ke kterým došlo.

### <span id="page-13-2"></span>**10.5 Displej alarmu**

#### **10.5.1 Přerušení/zkrat na čidle**

Všechna na zařízení připojená čidla mohou při poruše aktivovat alarm. V příkladu byl aktivován alarm od čidla teploty T3, teplá voda. Všechna čidla teploty aktivují obdobný alarm.

#### **Možná příčina 1: Příležitostná porucha.**

▶ Alarm potvrďte a dále sledujte.

#### **Možná příčina 2: Porucha teplotního čidla nebo nesprávné připojení.**

▶ Aktivuje-li se výstraha opakovaně, informujte Váš servis.

#### **10.5.2 Nejvyšší teplota na výstupu nebo Maximální teplota topné vody topného okruhu 2**

Teplota topné vody dosáhla nejvyšší dovolené teploty.

#### ▶ Zvolte **Potvrdit**.

▶ Aktivuje-li se alarm opakovaně, informujte Váš servis.

#### **10.5.3 T8 Vysoká teplota topné vody nebo T71 Vysoká teplota výstupu**

V modulu WPLS se nacházejí dvě čidla teploty, T8 a T71, které tepelné čerpadlo z bezpečnostních důvodů zastaví, jakmile teplota výstupu překročí nastavenou hodnotu.

#### **Možná příčina 1: Příliš malý průtok tepelným čerpadlem.**

#### ▶ Zvolte **Potvrdit**.

- ▶ Zkontrolujte, zda jsou otevřeny všechny ventily. Ve vytápění s termostatickými ventily musejí být ventily úplně otevřené a u podlahového vytápění musí být otevřená nejméně polovina topných smyček.
- ▶ Aktivuje-li se výstraha opakovaně, informujte Váš servis.

#### **Možná příčina 2: Zanesený filtr.**

#### ▶ Zvolte **Potvrdit**.

▶ Aktivuje-li se alarm opakovaně, informujte Váš servis.

#### **10.5.4 Chyba hlavní desky, topného systému**

Došlo k chybě v komunikaci mezi modulem WPLS a tepelným čerpadlem.

▶ Aktivuje-li se alarm opakovaně, informujte Váš servis.

#### **10.5.5 Chyba desky příslušenství**

Chyba desky příslušenství (IOB-B) v modulu WPLS nebo v komunikace s ním.

#### ▶ Zvolte **Potvrdit**.

▶ Aktivuje-li se alarm opakovaně, informujte Váš servis.

#### **10.5.6 Chyba desky prostorového čidla nebo Chyba desky prostorového čidla E12.T5**

Chyba na čidle prostorové teploty připojené na sběrnici CAN-BUS nebo při komunikaci s ním.

#### ▶ Zvolte **Potvrdit**.

▶ Aktivuje-li se alarm opakovaně, informujte Váš servis.

# **10.5.7 Chyba multifunkční desky**

Chyba multifunkční desky nebo v komunikace s ní.

#### ▶ Zvolte **Potvrdit**.

▶ Aktivuje-li se alarm opakovaně, informujte Váš servis.

#### **10.5.8 Chyba dotopu**

Alarm od dotopu.

- ▶ Zkontrolujte status v dotopu.
- ▶ Zvolte **Potvrdit**.
- ▶ Aktivuje-li se alarm opakovaně, informujte Váš servis.

#### **10.5.9 Protimrazová ochrana výměníku T9 aktivována**

Došlo k chybě protizámrazové ochrany výměníku.

- ▶ Zvolte **Potvrdit**.
- ▶ Aktivuje-li se alarm opakovaně, informujte Váš servis.

#### **10.5.10 Hlídač vlhkosti aktivován nebo Hlídač vlhkosti topného okruhu 2 aktivován**

Hlídač rosného bodu byl aktivován z důvodu vlhkosti v systému nebo kvůli vadnému čidlu.

#### ▶ Zvolte **Potvrdit**.

▶ Aktivuje-li se alarm opakovaně, informujte Váš servis.

#### **10.5.11 Alarm tepelného čerpadla**

- Došlo k poruše tepelného čerpadla.
- ▶ Zvolte **Potvrdit**.
- ▶ Aktivuje-li se alarm opakovaně, informujte Váš servis.

#### **10.5.12 Nízké síťové napětí**

Klesne-li síťové napětí pod 170 V, svítí na displeji informační symbol. Pohybuje-li se napětí déle než hodinu pod 170 V, aktivuje se alarm.

▶ Zkontrolujte síťové napětí.

#### **10.5.13 Bezpečnostní termostat aktivován nebo Bezpečnostní termostat VS2 aktivován**

- ▶ **Potvrdit** termostat s alarmem
- ▶ Aktivuje-li se alarm opakovaně, informujte Váš servis.

#### **10.5.14 Žádaná hodnota vytápění při vysoušení nebyla dosažena**

Alarm se aktivuje, jestliže v nastavené době nebylo dosaženo teploty v aktuálním stupni programu vysoušení podlahy.

#### **10.5.15 Přetížený transformátor**

- ▶ Zvolte **Potvrdit**.
- ▶ Aktivuje-li se alarm opakovaně, informujte Váš servis.

#### **10.5.16 Ochrana před přehřátím elektrokotele**

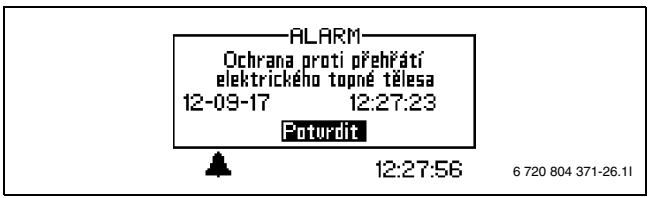

#### *Obr. 28*

#### **Možná příčina 1: Došlo k aktivaci ochrany před přehřátím přívodu proudu.**

- ▶ Zkontrolujte, zda se primární kotlové čerpadlo nezastavilo.
- ▶ Obnovte ochrany proti přehřátí přívodu proudu. Ve spínací skříni modulu WPLS se nachází tlačítko pro vynulování.
- ▶ Zvolte **Potvrdit**.
- ▶ Aktivuje-li se alarm opakovaně, informujte Váš servis.

#### **10.5.17 Žádný tlak v systému**

Pohybuje-li se tlak v systému pod 0,5 barů (jen WPLS IE), dojde k aktivaci hlídače tlaku, který vypne přívod proudu a spustí alarm **Žádný tlak v systému**. Odstranění závad:

- ▶ Zkontrolujte vyrovnávací nádrž a pojistný ventil tak, aby byly přizpůsobeny správnému tlaku v systému.
- ▶ Připouštěním vody do plnicího ventilu zvyšujte pomalu tlak v topném systému.
- ▶ Stiskněte otočný knoflík na ovládacím panelu modulu WPLS a potvrďte tak ručně alarm (→ obr[. 2\)](#page-3-9).

#### <span id="page-14-0"></span>**10.6 Výstražná indikace**

#### **10.6.1 Je tepelné čerpadlo pro tento výkon jištěno?**

Výstraha se aktivuje, je-li připojovací efekt přívodu proudu při provozu kompresoru alternativně ve stavu **Pouze dotop** .

V informačním protokolu se uloží text **Kontrola jištění** .

▶ Zkontrolujte, zda tepelné čerpadlo a modul WPLS mají správnou velikost pojistky.

#### **10.6.2 Max. provozní teplota tepelného čerpadla**

V informačním protokolu se uloží text **Max. provozní teplota tepelného čerpadla**.

V modulu WPLS se nachází čidlo teploty T9, které tepelné čerpadlo z bezpečnostních důvodů zastaví, jakmile teplota vratné vody dosáhne příliš vysoké hodnoty (>56 °C).

#### **Možná příčina 1: Topná teplota je nastavena tak vysoko, že teplota vratné vody tepelného systému příliš stoupne.**

▶ Snižte nastavení topné teploty.

#### **Možná příčina 2: Ventily podlahového vytápění nebo otopných těles jsou uzavřeny.**

▶ Otevřete ventily.

#### **10.6.3 Vysoká teplotní diference teplonosného média (T8 a T9)**

Tato varovná indikace se zobrazí, je-li teplotní diference mezi čidly teploty T8 a T9 příliš vysoká.

#### **Možná příčina 1: Zanesený filtr.**

- $\blacktriangleright$  Vyčištění filtru (kapitola  $\rightarrow$  [9.8\)](#page-12-9)
- ▶ Zvolte **Potvrdit**.
- ▶ Aktivují-li se výstrahy opakovaně, informujte Váš servis.

#### **Možná příčina 2: Příliš nízký průtok modulem WPLS.**

▶ Zvolte **Potvrdit**.

- ▶ Zkontrolujte, zda jsou otevřeny všechny ventily. Ve vytápění s termostatickými ventily musejí být ventily úplně otevřené a u podlahového vytápění musí být otevřená nejméně polovina topných smyček.
- ▶ Aktivují-li se výstrahy opakovaně, informujte Váš servis.

#### **10.6.4 Příliš krátká doba přechodu pro podlahové vytápění**

#### V informačním protokolu se uloží text **Příliš krátká doba přechodu pro podlahové vytápění**.

Tato výstraha se objeví, bylo-li pro hodnotu **Zpoždění před** nebo hodnotu **Zpoždění po** zadáno méně než 7 hodin, což se pro podlahové vytápění nedoporučuje.

#### **10.6.5 Myslete na riziko kondenzace nebo Myslete na riziko kondenzace topného okruhu 2**

#### V informačním protokolu se uloží text **Myslete na riziko kondenzace** nebo **Myslete na riziko kondenzace topného okruhu 2**.

Výstraha upozorní na to, že Výstupní teplota při provozu chlazení je nižší než 21 °C. Výstraha smí být potvrzena jen tehdy, je-li celý systém chráněn v provozu chlazení proti tvorbě kondenzátu.

#### <span id="page-14-1"></span>**10.7 Informační okna**

#### **10.7.1 Nízké síťové napětí**

Klesne-li síťové napětí pod 170 V, svítí na displeji informační symbol. Pohybovalo-li se síťové napětí jednu hodinu pod 170 V, spustí se alarm.

▶ Zkontrolujte síťové napětí.

#### <span id="page-14-2"></span>**10.8 Informační symbol**

Část událostí, ke kterým došlo v provozu tepelného čerpadla, se na displeji zobrazí, aniž by došlo ke spuštění alarmu. Proti těmto událostem není třeba okamžitě něco podnikat, ale uloží se do informačního protokolu.

Po přečtení textu v informačním protokolu tato ikona z displeje zmizí.

#### **10.8.1 Příliš teplo pro provoz tepelného čerpadla**

Překročí-li teplota za 30 minut 46 °C, aktivuje se tato informační ikona. Provoz systému převezme dotop. Potvrďte, klesne-li teplota opět pod 46 °C.

#### **10.8.2 Příliš chladno pro provoz tepelného čerpadla**

Klesne-li venkovní teplota pod hodnotu nastavenou pod položkou **Blokování tepelného čerpadla při nízké venkovní teplotě**  (tovární nastavení – 15 °C), tepelné čerpadlo se zastaví. Aktivuje se výstraha a topný systém přejde do provozu s dotopem.

#### **10.8.3 Maximální teplota topné vody tepelného čerpadla**

Teplota v systému dosáhla maximální hodnoty pro tepelné čerpadlo.

#### **Možná příčina 1: Příliš vysoké nastavení topné křivky**

▶ Upravte topnou křivku  $\rightarrow$  kapitola [7.2\)](#page-6-1).

- **Možná příčina 2; Nesprávně nastavený bivalentní bod**.
- ▶ Stane-li se to vícekrát, spojte se s technikem.

**Možná příčina 3: Chyba v potrubní síti**

▶ Zkontrolujte filtry a ventily.

#### **10.8.4 Maximální teplota topné vody dotopu**

Dotop nyní dosáhl své max. teploty na výstupu.

#### **Možná příčina 1: Příliš vysoké nastavení topné křivky**

 $\blacktriangleright$  Upravte topnou křivku ( $\rightarrow$  kapitola [7.2\)](#page-6-1).

#### **Možná příčina 2; Nesprávně nastavený bivalentní bod**.

- ▶ Stane-li se to vícekrát, spojte se s technikem.
- **Možná příčina 3: Chyba v potrubní síti**

#### **10 Výstrahy**

 $\blacktriangleright$  Zkontrolujte filtry a ventily.

### **10.8.5 Maximální provozní teplota dotopu**

Dotop dosáhl své max. dovolené teploty ve zpátečce. Možná příčina: Příliš vysoké nastavení topné křivky.

#### **Možná příčina 1: Příliš vysoké nastavení topné křivky**

 $\blacktriangleright$  Upravte topnou křivku ( $\rightarrow$  kapitola [7.2\)](#page-6-1).

#### **Možná příčina 2; Nesprávně nastavený bivalentní bod**.

▶ Stane-li se to vícekrát, spojte se s technikem.

#### **10.8.6 Příliš nízká teplota topné vody nebo Příliš nízká teplota topné vody topného okruhu 2**

Pohybuje-li se teplota topné vody déle než 15 minut pod nastavenou požadovanou hodnotou, tepelné čerpadlo se vypne a aktivuje se alarm.

#### **10.8.7 Příliš vysoká teplota zpětného toku při chlazení**

Stoupne-li teplota vratného toku k tepelnému čerpadlu (T9) příliš, zobrazí se výstraha.

▶ Při opakovaných výstrahách pověřte technika kontrolou 4cestného ventilu.

# <span id="page-16-0"></span>**11 Tovární nastavení**

# <span id="page-16-1"></span>**11.1 Tovární nastavení**

V tabulkách jsou uvedeny hodnoty přednastavené ve výrobním závodě (hodnota F). Tyto hodnoty může uživatel (K) měnit v uživatelských rovinách **Menu** a **Rozšířené menu**.

Položky instalačního a servisního menu (I/S) uvedené v následujících tabulkách jsou po změně přístupové roviny přístupné pod Menu nebo Pokročilé menu pro technika. Pro uživatele jsou přístupné pouze body označené B.

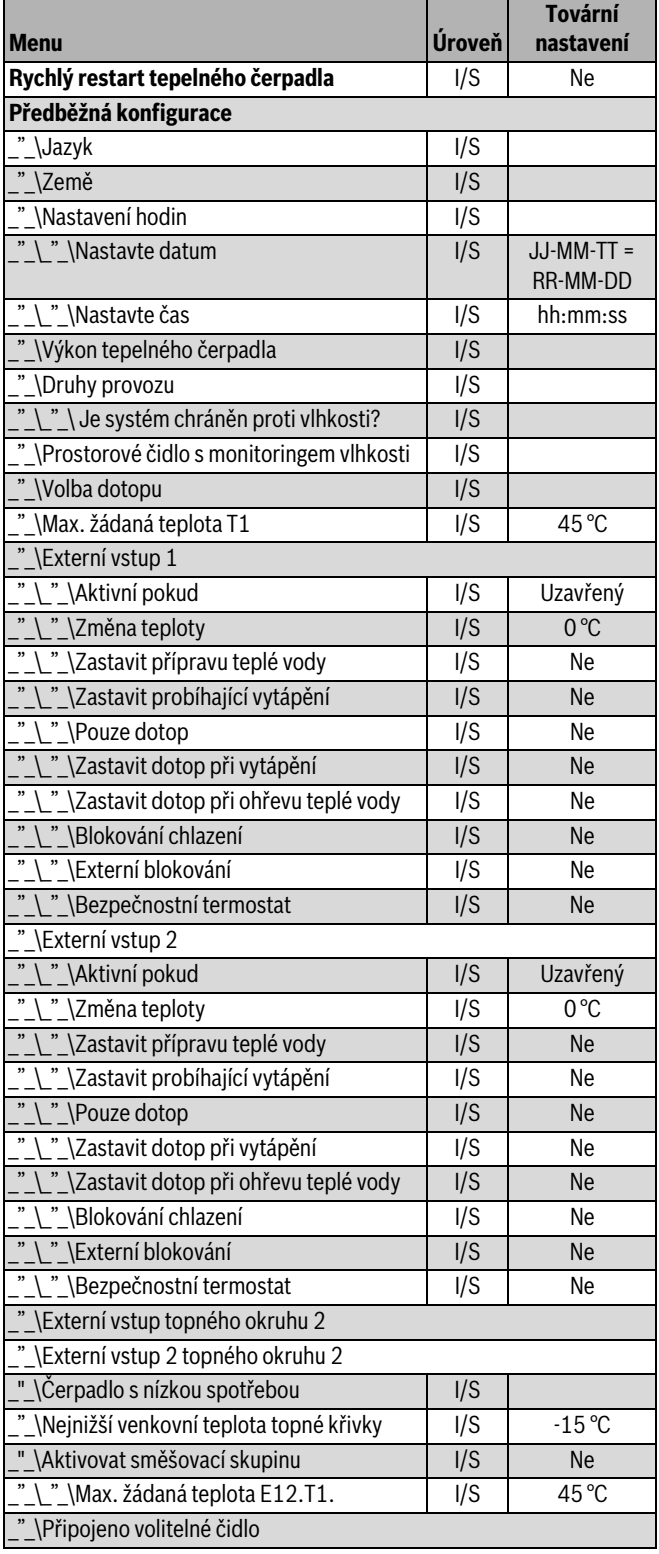

*Tab. 4 Menu*

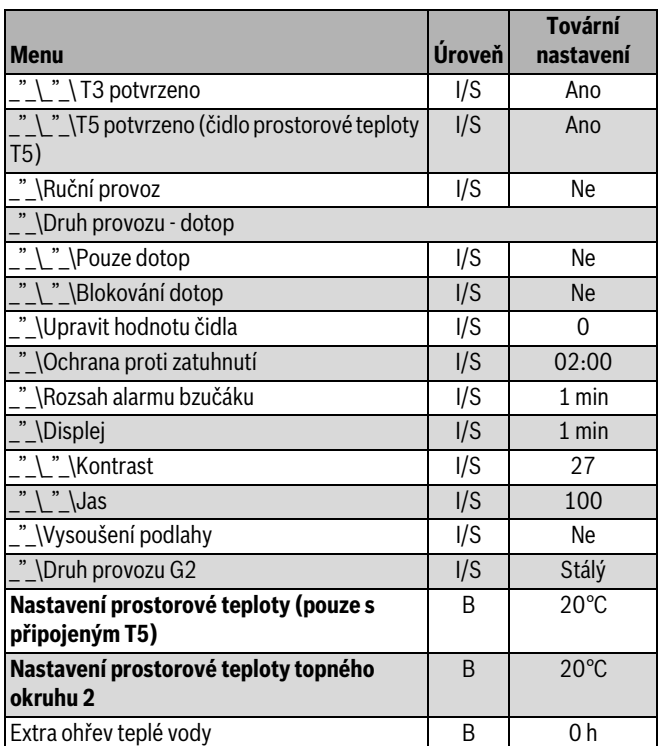

*Tab. 4 Menu*

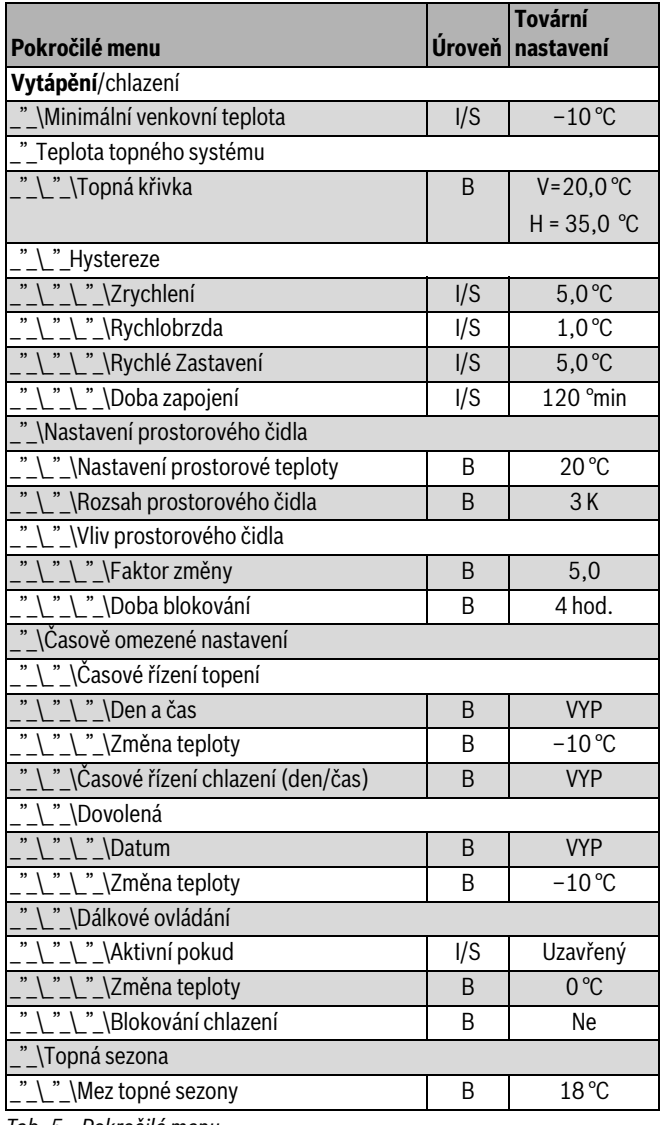

*Tab. 5 Pokročilé menu*

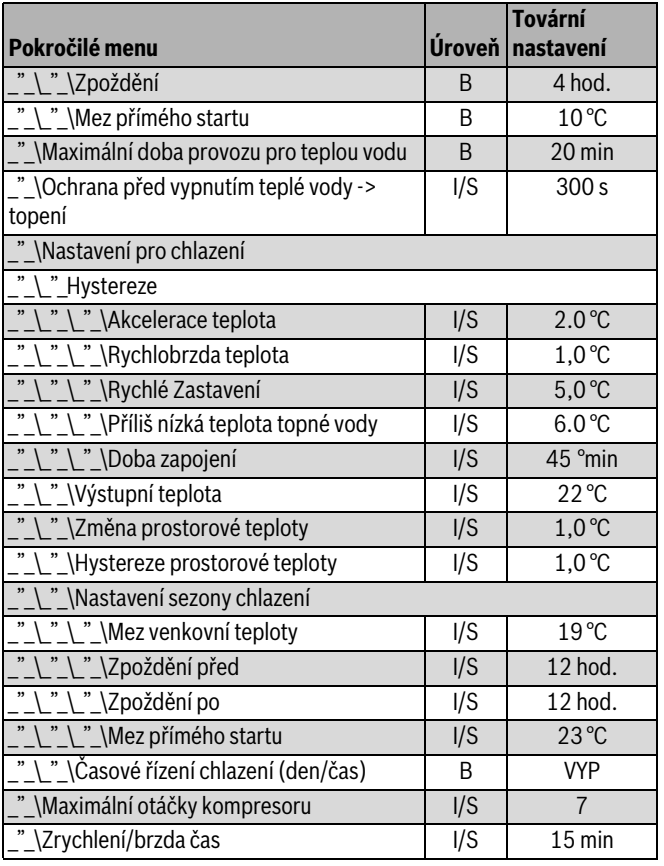

*Tab. 5 Pokročilé menu*

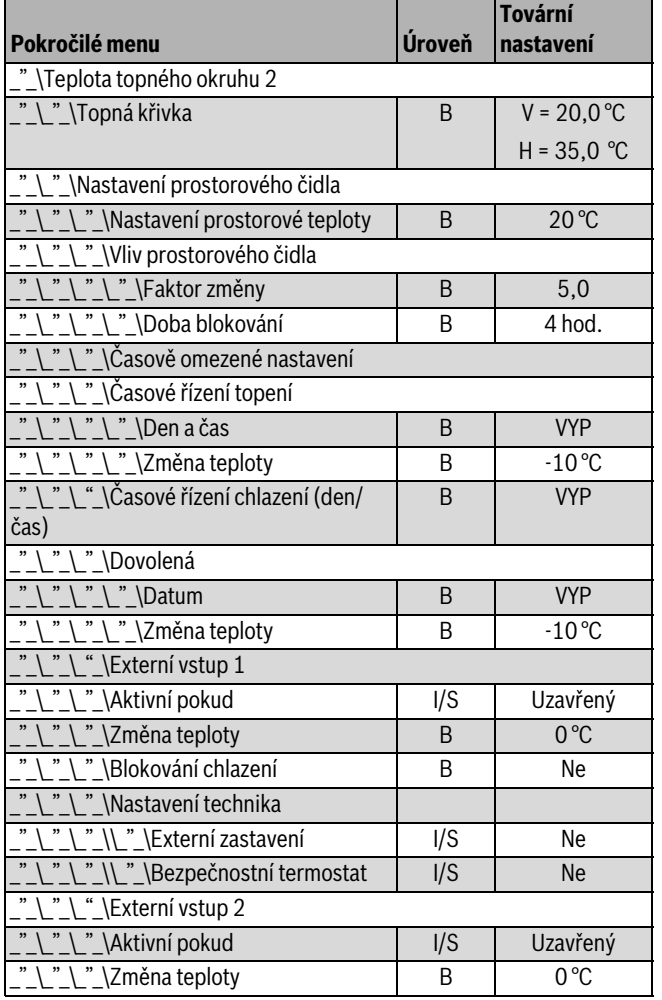

*Tab. 6 Pokročilé menu*

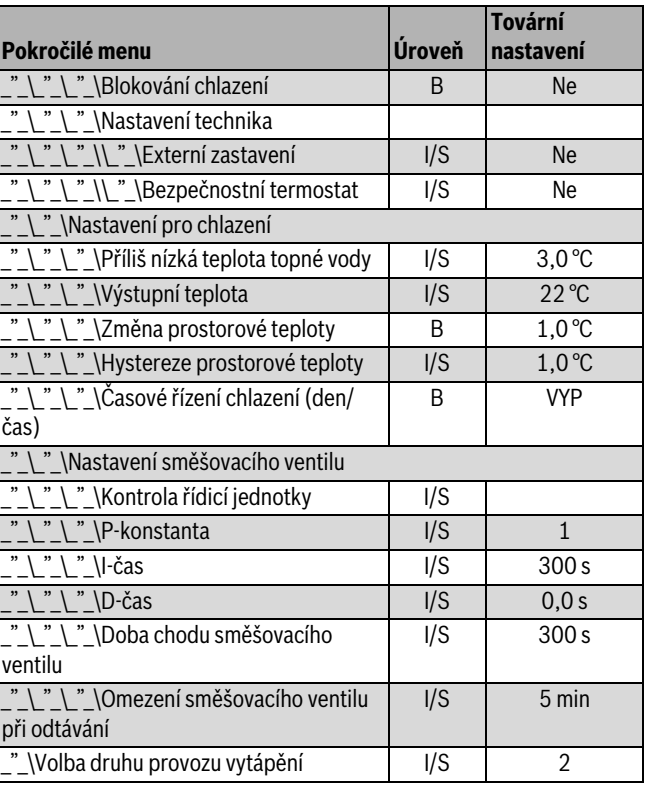

*Tab. 6 Pokročilé menu*

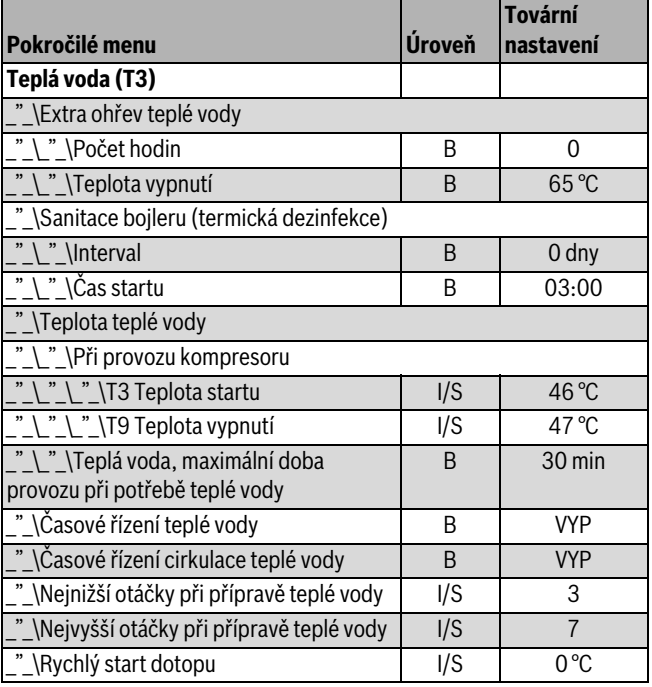

*Tab. 7 Pokročilé menu*

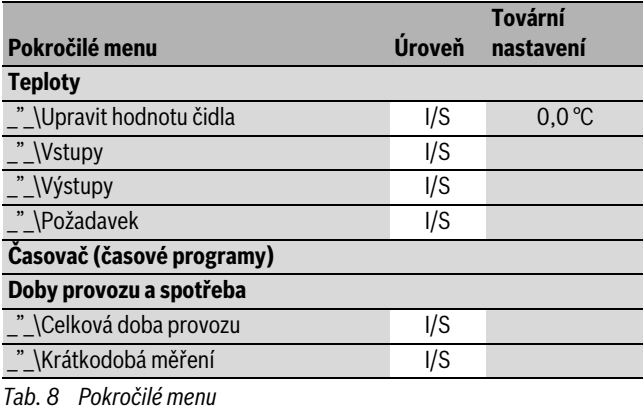

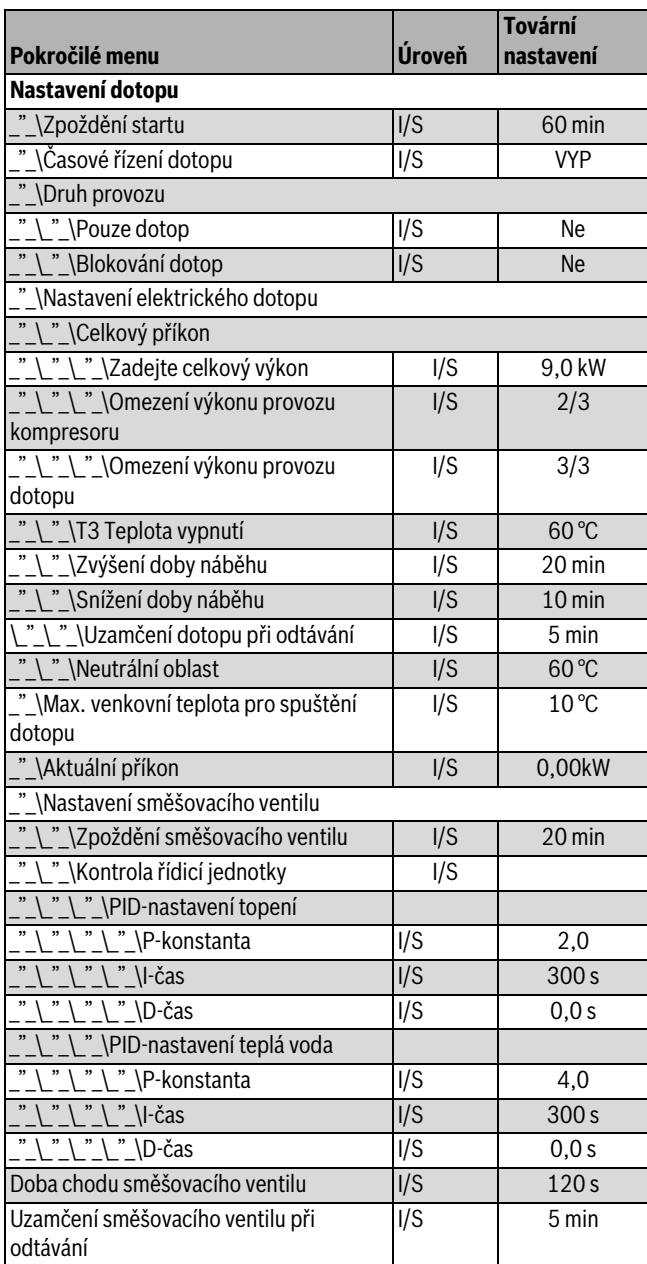

*Tab. 9 Pokročilé menu*

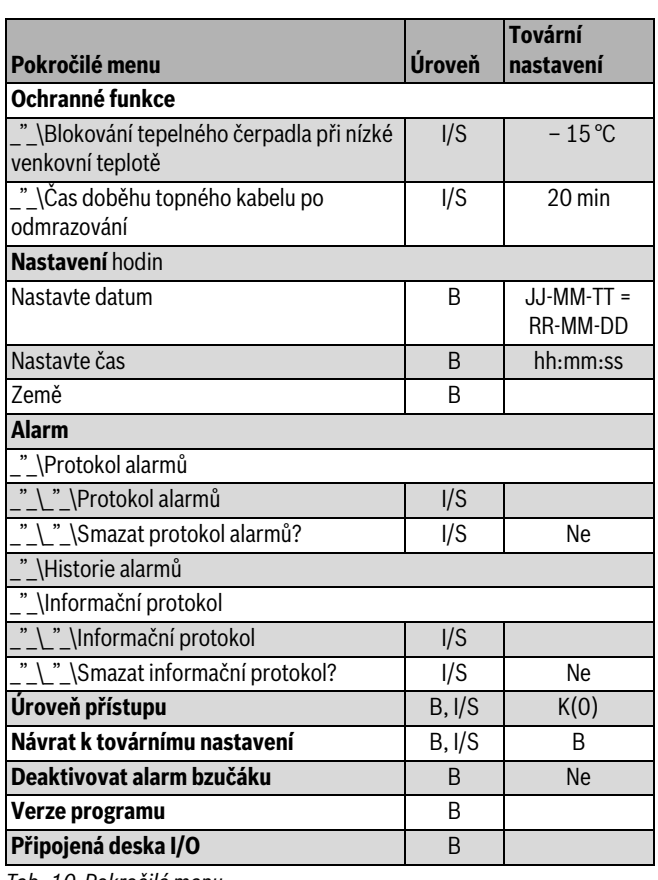

*Tab. 10 Pokročilé menu*

Bosch Termotechnika s.r.o. Obchodní divize Buderus Průmyslová 372/1 108 00 Praha 10

Tel.: (+420) 272 191 111<br>Fax: (+420) 272 700 618

info@buderus.cz www.buderus.cz

# **Buderus**